#### **ANVÄNDARMANUAL**

Pantsystem

Dokumentet beskriver funktioner i Lantmäteriets Pantsystem.

www.lantmateriet.com

# Innehållsförteckning

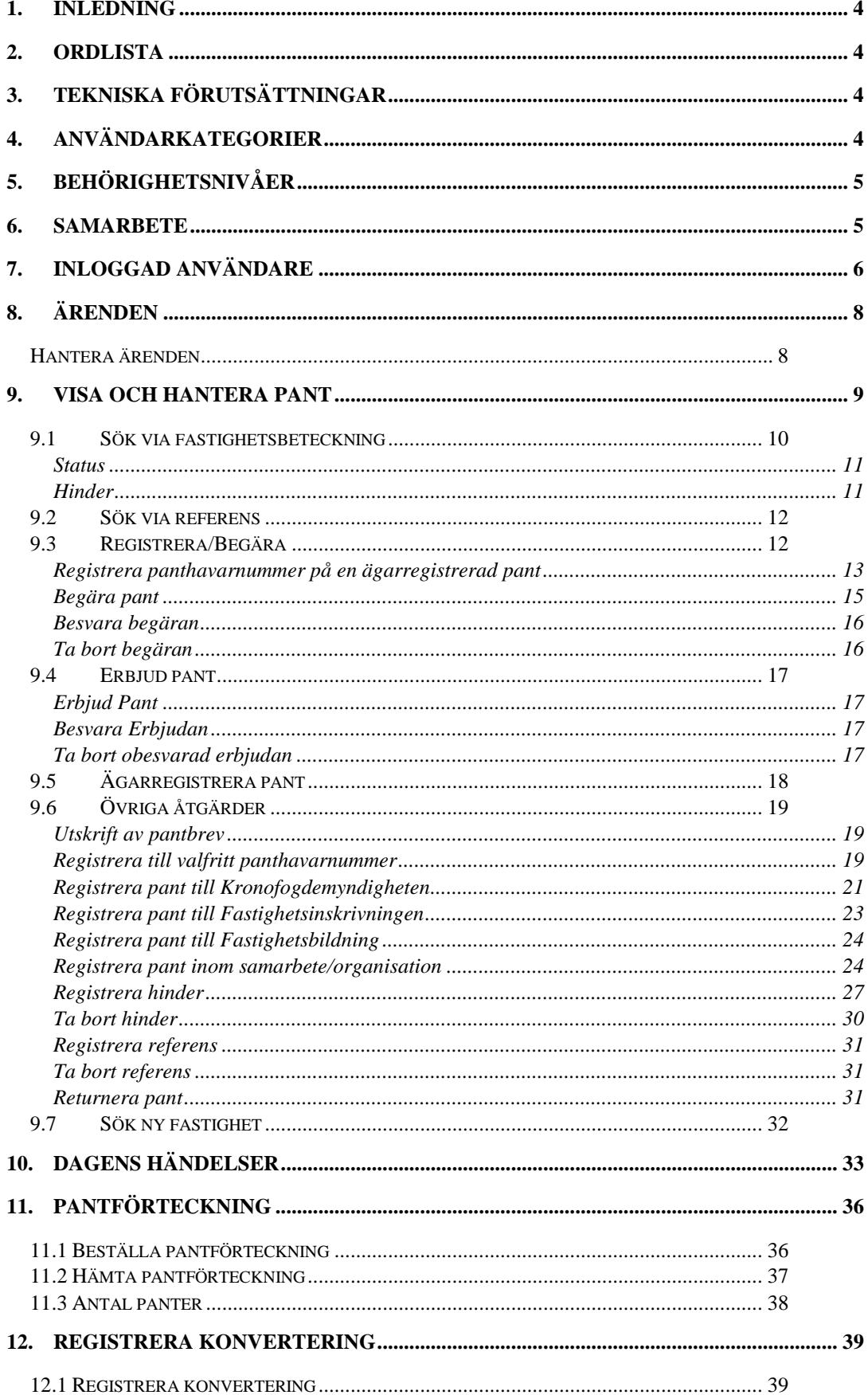

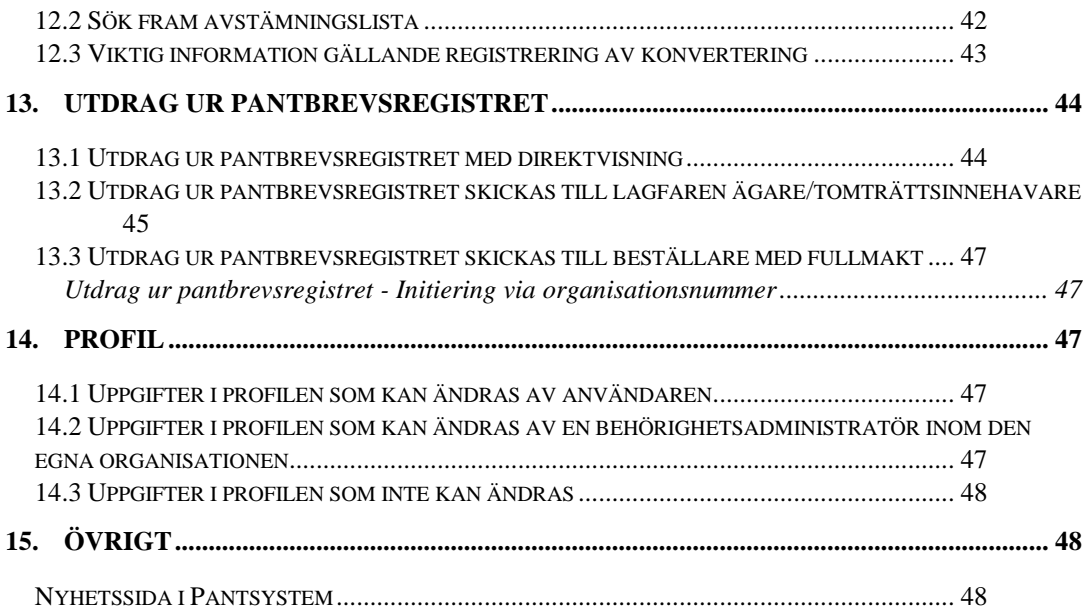

## <span id="page-3-0"></span>**1. Inledning**

Lantmäteriet har utvecklat ett nytt pantsystem som ersätter det stordatorbaserade Pantbrevssystemet (PBS). Stordatormiljön avvecklas och systemet byts ut till nyare teknik och anpassas för användarnas krav på ökad tillgänglighet och användarvänlighet.

## <span id="page-3-1"></span>**2. Ordlista**

**Digital Pant:** registrering av en inteckning i pantbrevsregistret enligt 1  $\S$  andra stycket Pantbrevsregisterlagen. Datapantbrev är detsamma som Digital Pant.

**Federationsanvändare:** Användare inom en organisation som har federationsavtal med Lantmäteriet och som använder den egna organisationens behörighetslösning för att logga in i Pantsystem.

**Pantsystem:** Gemensam benämning för pantbrevsregistret och Lantmäteriets handläggningssystem för ärendehantering av digitala pantbrev.

**Panthavare:** Den som registrerat sitt Panthavarnummer på en Digital Pant och har rätt att råda över den, se 4 § andra stycket Pantbrevsregisterlagen. Panthavare är detsamma som Pantbrevshavare. I användarmanualen används begreppet panthavare.

**Panthavarnummer:** För att kunna registrera sig som Panthavare av en Digital Pant krävs ett så kallat Panthavarnummer. Panthavarnumret är kopplat till en viss Panthavare vilket innebär att det av Panthavarnumret framgår vem som innehar den Digitala Panten.

**Ägarregistrerad pant:** Digital Pant som inte är registrerad till någon Panthavare. Den Digitala Panten innehas av fastighetsägaren.

## <span id="page-3-2"></span>**3. Tekniska förutsättningar**

Pantsystem är en webbaserad applikation.

Systemet stödjer Webbläsare enligt W3C:s webbstandarder, dvs. nyare versioner av Google Chrome, Microsoft Edge, Mozilla Firefox och Safari. Vi kan inte garantera fullständig funktionalitet i Pantsystem om du använder webbläsaren Internet Explorer.

### <span id="page-3-3"></span>**4. Användarkategorier**

Det finns fem olika användarkategorier i Pantsystem. Kategorierna styr vad en användare kan göra i systemet och är kopplade till den organisation användaren tillhör.

De fem kategorierna är följande:

- KI Kreditinstitut, hit räknas alla anslutna kunder till Pantsystem bortsett från Kronofogdemyndigheten
- KFM Kronofogdemyndigheten
- KMS Kreditmarknadsservice, intern användarkategori inom Lantmäteriet
- FI intern användarkategori inom Lantmäteriet
- KC intern användarkategori inom Lantmäteriet

### <span id="page-4-0"></span>**5. Behörighetsnivåer**

Det finns två behörighetsnivåer i pantsystem:

- Tittbehörighet
- Handläggarbehörighet

Alla användare i Pantsystem har tittbehörighet till samtliga panthavarnummer inom den organisation användaren tillhör och de eventuella samarbeten som finns registrerade med andra organisationer.

En användare kan tilldelas handläggarbehörighet till ett, flera eller samtliga panthavarnummer som finns tillgängliga inom den egna organisationen och de eventuella samarbeten som finns registrerade med andra organisationer.

## <span id="page-4-1"></span>**6. Samarbete**

I pantsystem finns ett nytt begrepp – samarbete.

Samarbete innebär att två organisationer/organisationsnummer kommer överens om att ge varandra insyn över de panter som finns registrerade hos respektive panthavare. Parterna i samarbetet har möjlighet att ge varandra handläggarbehörighet till de panthavarnummer som är kopplade till organisationsnumren som ingår i samarbetet.

När en överenskommelse om samarbete träffats anmäler man det till Lantmäteriet som registrerar samarbetet. Anmälan om samarbete sker via en för ändamålet framtagen blankett.

#### **Exempel på samarbete:**

Storbanken AB och Storbanken Hypotek har ett nära samarbete och behov av insyn/åtkomst finns. De båda parterna kommer överens om att anmäla ett samarbete, fyller i och skickar in blanketten *Anmälan om samarbete i Pantsystem* till Lantmäteriet, som i sin tur registrerar samarbetet. Alla användare i de båda organisationerna får tittbehörighet till samtliga panthavarnummer tillhörande de båda organisationsnumren. Parterna i samarbetet väljer själva om de vill tilldela sina användare

handläggarbehörighet till ett, flera eller samtliga panthavarnummer som ingår i samarbetet.

## <span id="page-5-1"></span><span id="page-5-0"></span>**7. Inloggad användare**

Vid första inloggningen i Pantsystem uppmanas användaren att komplettera med adressuppgifter i sin [profil.](#page-46-2) Det är obligatoriskt för användare av Pantsystem att ange en adress i profilen. Om adressen saknas kommer det inte vara möjligt att arbeta i systemet.

I profilen finns även möjlighet att markera ett av flera tillgängliga panthavarnummer som förvalt. Det innebär att förvalt panthavarnummer är det panthavarnummer användaren loggas in mot som default.

När en användare loggat in i Pantsystem presenteras namn och inloggat panthavarnummer uppe till höger i bilden.

*Bild 1 Visar inloggad användare och inloggat panthavarnummer.*

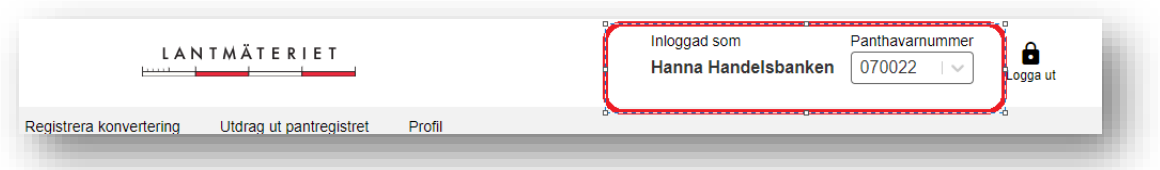

Användaren kan endast utföra åtgärder kopplade till det inloggade panthavarnumret. Om användaren till exempel vill begära pant till ett annat panthavarnummer än det som presenteras i rutan för inloggat panthavarnummer, måste användaren först byta inloggat panthavarnummer.

Om den inloggade användaren har behörighet till fler än ett panthavarnummer visas det när man öppnar listan under rubriken panthavarnummer. Här kan finnas två rubriker *Titta* och *Handlägga.* Under rubrikerna presenteras de panthavarnummer handläggaren har tittbehörighet respektive handläggarbehörighet till.

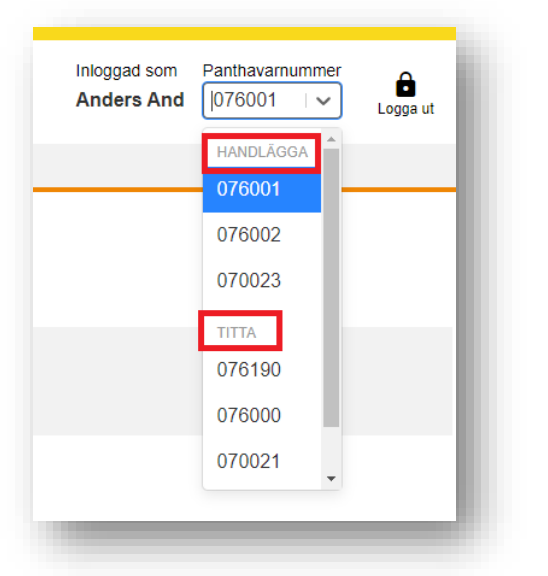

*Bild 2 Visar lista med tillgängliga panthavarnummer med rubrikerna Handlägga och Titta markerade med röda ramar.*

Om användare saknar handläggarbehörighet till ett panthavarnummer kontaktas en behörighetsadministratör inom den egna organisationen. Behörighetsadministratören kan tilldela handläggarbehörighet till användaren. Användaren kontaktar en behörighetsadministratör inom den egna organisationen för att uppdatera sin behörighet.

Användaren loggas ut ur Pantsystem automatiskt efter att ha varit inaktiv i systemet under 60 minuter. Pantsystem visar en dialogruta ett par minuter innan utloggning sker och ger användaren möjlighet att stanna kvar i den aktiva sessionen eller att själv aktivt logga ut ur systemet. Om inget val görs kommer Pantsystem att logga ut användaren. Alla transaktioner som inte sparats vid en utloggning går förlorade och kan inte återskapas. Det är därför viktigt att avsluta pågående transaktioner innan man lämnar systemet för en längre tids inaktivitet.

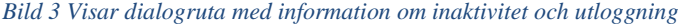

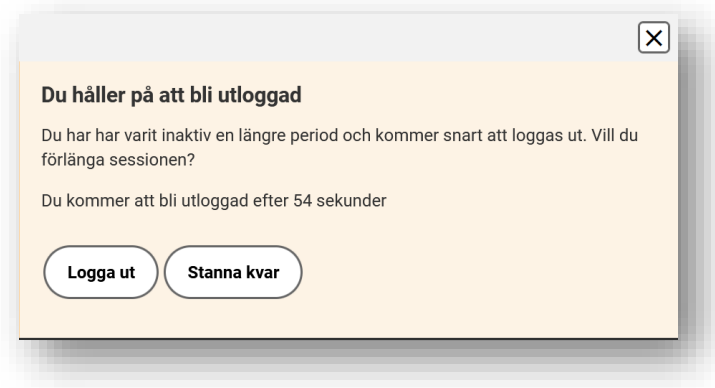

## <span id="page-7-0"></span>**8. Ärenden**

### *Denna funktion finns tillgänglig för användare med handläggarbehörighet hos KFM och KI. Handläggare med tittabehörighet har inte tillgång till information om ärenden.*

Under fliken *Ärenden* visas samtliga inkomna/skickade ärenden kopplade till ett specifikt panthavarnummer.

Här finns möjlighet att filtrera fram en viss ärendetyp eller att titta på den totala listan över inkommen och skickad begäran/erbjudan för det aktuella panthavarnumret.

- Möjligt att söka fram ärenden inom ett visst datumspann
- Möjligt att söka fram ärenden kopplade till en fastighetsbeteckning
- Samtliga obesvarade ärenden visas som default
- Filtrering kan göras både på status och på ärendetyp
- Välj återställ för att återgå till defaultläget där samtliga obesvarade ärenden visas

*Bild 4 Visar filtreringsmöjligheter på ärendesidan* 

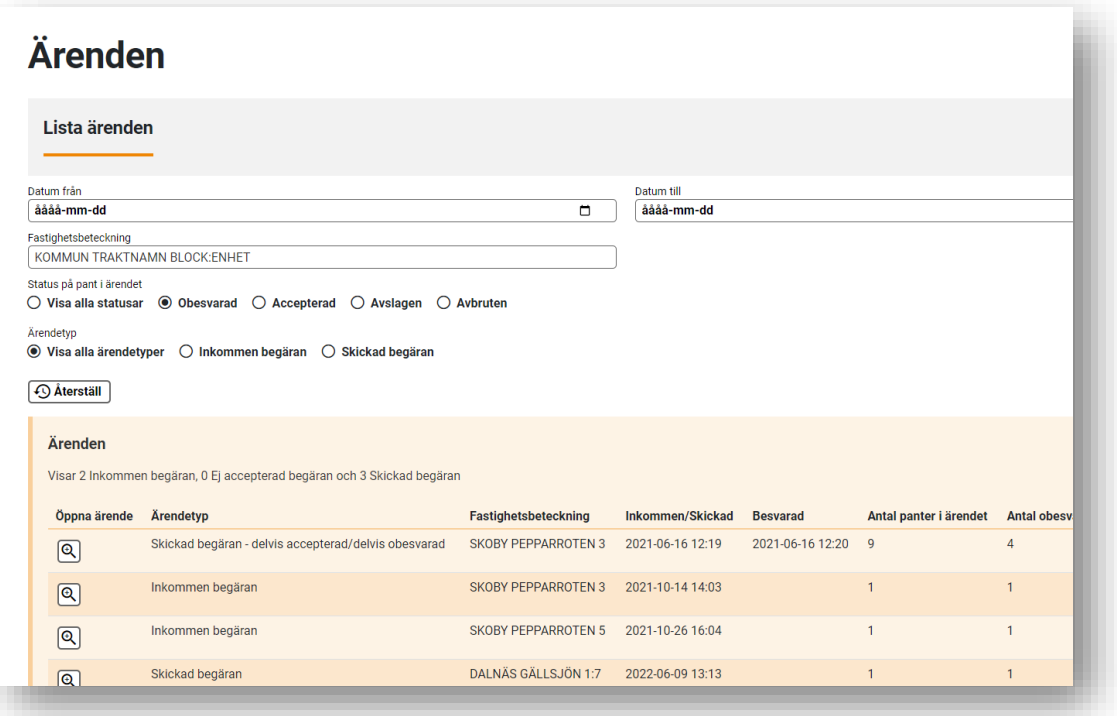

## <span id="page-7-1"></span>Hantera ärenden

Ett inkommet eller skickat ärende hanteras genom att öppna ärendet med hjälp av förstoringsglaset till vänster i ärendelistan. Genom att klicka på förstoringsglaset öppnas en ny bild med mer detaljerad information.

I bilden nedan visas ett öppnat ärende som rör en *Inkommen begäran* som är obesvarad. Ärendet innehåller information om:

- Pantmottagare panthavarnummer och organisationsnamn
- Kontaktperson
- Organisationsnamn för kontaktperson denna uppgift kan skilja sig åt från det som presenteras under rubriken Pantmottagare
- Telefonnummer till kontaktperson
- E-postadress till kontaktperson
- Meddelande till nuvarande panthavare
- Datum och klockslag för skapandet av begäran
- Fastighetsbeteckning
- Uppgift om pant/-er som ingår i begäran
- Eventuella hinder som finns registrerade på pant

*Bild 5 Visar ett öppnat ärende gällande en inkommen begäran*

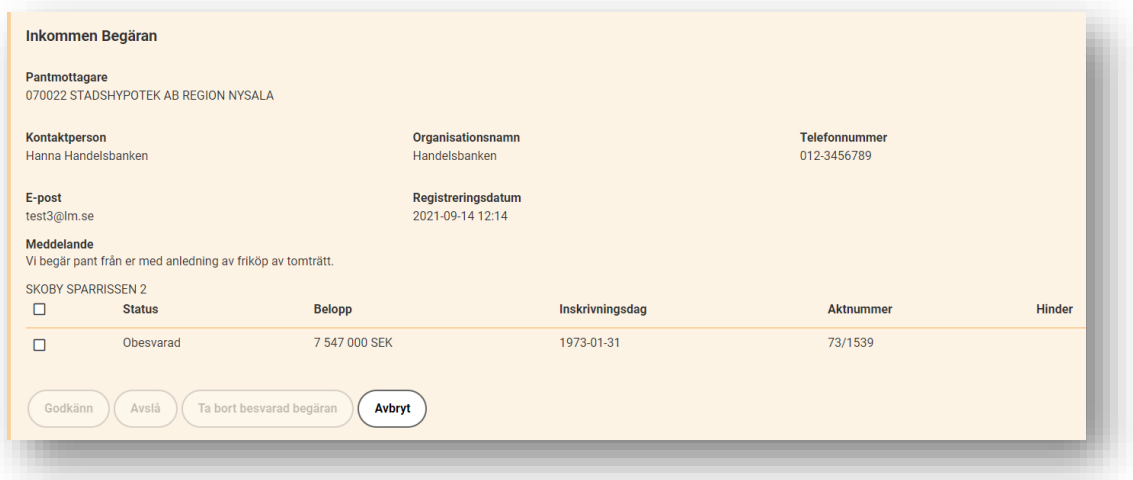

När man markerar rutan bredvid panten aktiveras knapparna *Godkänn* och *Avslå.*

Vid *Godkänn* ställer Pantsystem en kontrollfråga om man vill godkänna inkommen begäran.

Vid *Avslag* är det obligatoriskt att skicka med ett meddelande till den som initierat begäran, men valbart om man vill skicka med kontaktuppgifter eller inte. Om användaren väljer att inte skicka med kontaktuppgifter kommer inte heller informationen om vilken panthavare det är som avslår begäran skickas med.

Det är möjligt att ange kontaktuppgifter till en särskild kontaktperson på samma sätt som man kan göra när man skickar en begäran.

### <span id="page-8-0"></span>**9. Visa och hantera pant**

*Denna funktion finns tillgänglig för samtliga användarkategorier i Pantsystem.*

Funktionen *Visa och hantera pant* används för att via en fastighetsbeteckning få en bild över vilka beviljade inteckningar som finns i fastigheten och vilken typ av pant **inteckningen** har.

## <span id="page-9-0"></span>9.1 Sök via fastighetsbeteckning

*Bild 6 visar ett sökformulär.*

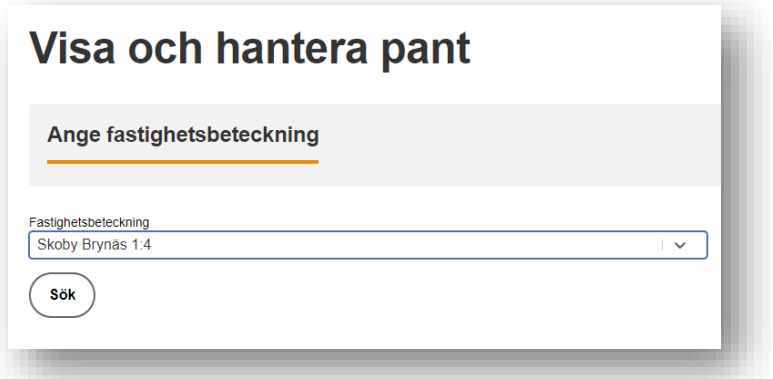

När man skriver i sökfältet hjälper Pantsystem till genom att presentera en lista med förslag på fastighetsbeteckningar. Det går bra att fortsätta skriva den fullständiga fastighetsbeteckningen eller att välja fastighetsbeteckning i den lista som Pantsystem presenterar.

*Lägg till* fastighetsbeteckningen genom att trycka *Enter.*

Sökning kan göras genom att man trycker *Enter* eller genom att man klickar på *Sök.* 

När man angett och sökt fram en fastighetsbeteckning presenterar Pantsystem en översiktsbild.

*Bild 7 visar översiktsbild för fastigheten Skoby Rabarbern 1.*

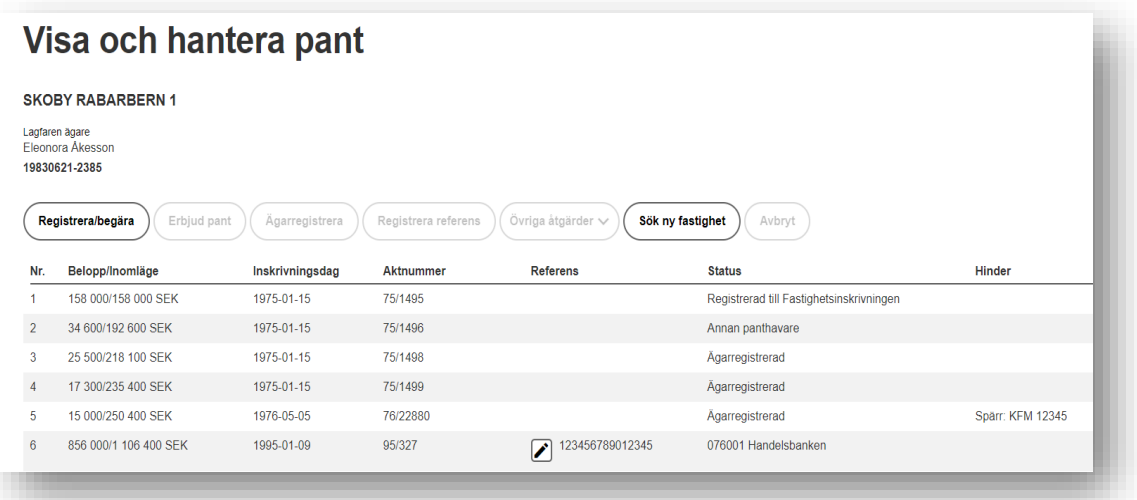

Översiktsbilden visar information om:

- Fastighetsbeteckning
- Lagfaren ägare/tomträttsinnehavare
- Fullständig inteckningsbild med företrädesordning, belopp/inomläge, inskrivningsdag, aktnr, referens, status på pant samt information om eventuella hinder.

#### <span id="page-10-0"></span>**STATUS**

Kolumnen status visar vilken panthavare som finns registrerad på en pant.

*Bild 8 Visar kolumnrubriken Status markerad med en röd ram.*

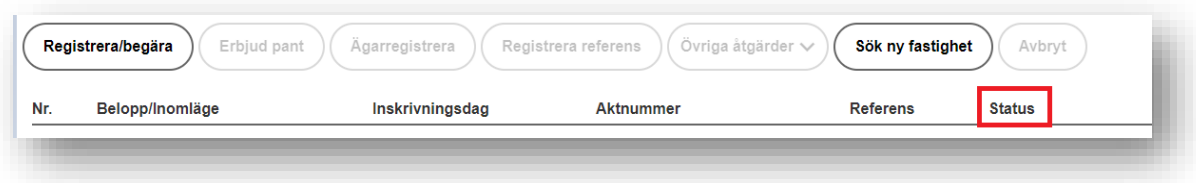

Här presenteras om en pant har status:

- Ägarregistrerad
- Registrerad till Fastighetsinskrivningen
- Registrerad till Fastighetsbildning
- Annan panthavare
- Om en pant är registrerad inom användarens egen organisation eller inom samarbete presenteras både panthavarnummer och namn kopplat till panthavarnumret. Se översiktsbild ovan.

#### <span id="page-10-1"></span>**HINDER**

Om en pant är belagd med ett hinder kan inga andra åtgärder utföras på panten innan hindret är borttaget.

*Bild 9 Visar kolumnrubriken Hinder markerad med en röd ram.*

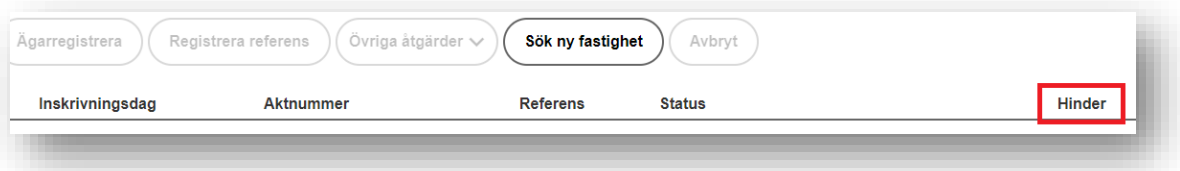

Hinder är något som i huvudsak registreras av KFM. I de fall där KFM har ett ärende där de har behov av att "låsa" en pant kan de registrera ett hinder.

Det finns fyra olika typer av hinder:

• Spärr

- Allvarligt fel
- Överklagande
- Pågående ärende

Hindertypen Spärr används i huvudsak av KFM, men kan också användas av Lantmäteriet.

Hindertyperna Allvarligt fel och Överklagande används endast av Lantmäteriet.

Hinder kan inte registreras av en användare hos KI.

Hindertypen Pågående ärende indikerar att det finns en pågående begäran eller erbjudan. Ingen åtgärd kan utföras på panten förrän det pågående ärendet är besvarat eller borttaget.

### <span id="page-11-0"></span>9.2 Sök via referens

### *Denna funktion finns tillgänglig för användare med handläggarbehörighet hos KFM och KI.*

Under Visa och hantera pant finns möjlighet att söka fram panter via referens. Vid sökning via referens presenterar Pantsystem en lista över de panter där den sökta referensen finns registrerad. Listan innehåller information om fastighetsbeteckning, belopp, inskrivningsdag, aktnummer, referens och eventuellt hinder. Det är möjligt att klicka på fastighetsbeteckningen och på så sätt ta sig till översiktsbilden över en fastighet och där utföra eventuella åtgärder på panten. Se avsnitt 9.1 ovan.

❖ En sökning via referens sker inom det inloggade panthavarnumret. Panter som är registrerade till andra panthavarnummer än det användaren loggat in mot kommer inte finnas med i sökresultatet även om panterna har den sökta referensen registrerad.

## <span id="page-11-1"></span>9.3 Registrera/Begära

### *Denna funktion finns tillgänglig för användare med handläggarbehörighet hos KFM och KI.*

Registrera panthavarnummer på en ägarregistrerad pant eller begära pant från en annan panthavare görs under *Registrera/Begära.*

*Bild 10 visar sju funktionsknappar i Pantsystem. Knappen* **Registrera/Begära** *är markerad med en röd ram.*

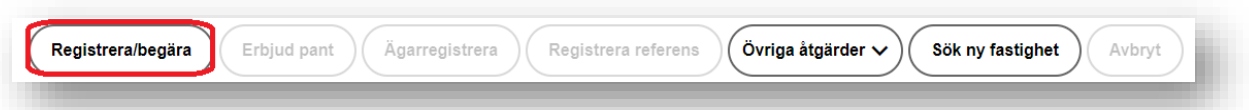

När en pant har status **Ägarregistrerad** kan en panthavare registrera sitt panthavarnummer på panten. Åtgärden är direktuppdaterande och panten kommer att registreras till panthavaren utan dröjsmål.

När en pant har status *Annan panthavare* kan panten begäras.

Åtgärderna *Registrera/Begära* kan utföras var för sig eller båda två samtidigt.

#### <span id="page-12-0"></span>**REGISTRERA PANTHAVARNUMMER PÅ EN ÄGARREGISTRERAD PANT**

#### *Denna funktion finns tillgänglig för användare med handläggarbehörighet hos KFM och KI.*

Bilden nedan visar fastigheten Skoby Rabarbern 1. I fastigheten finns tre panter med status *Ägarregistrerad.* Två av dessa panter finns tillgängliga för åtgärden *Registrera.* Den tredje panten är belagd med ett hinder och ingen åtgärd kan utföras på panten till dess att hindret är borttaget.

*Bild 11 visar fastigheten Skoby Trähästen 7.*

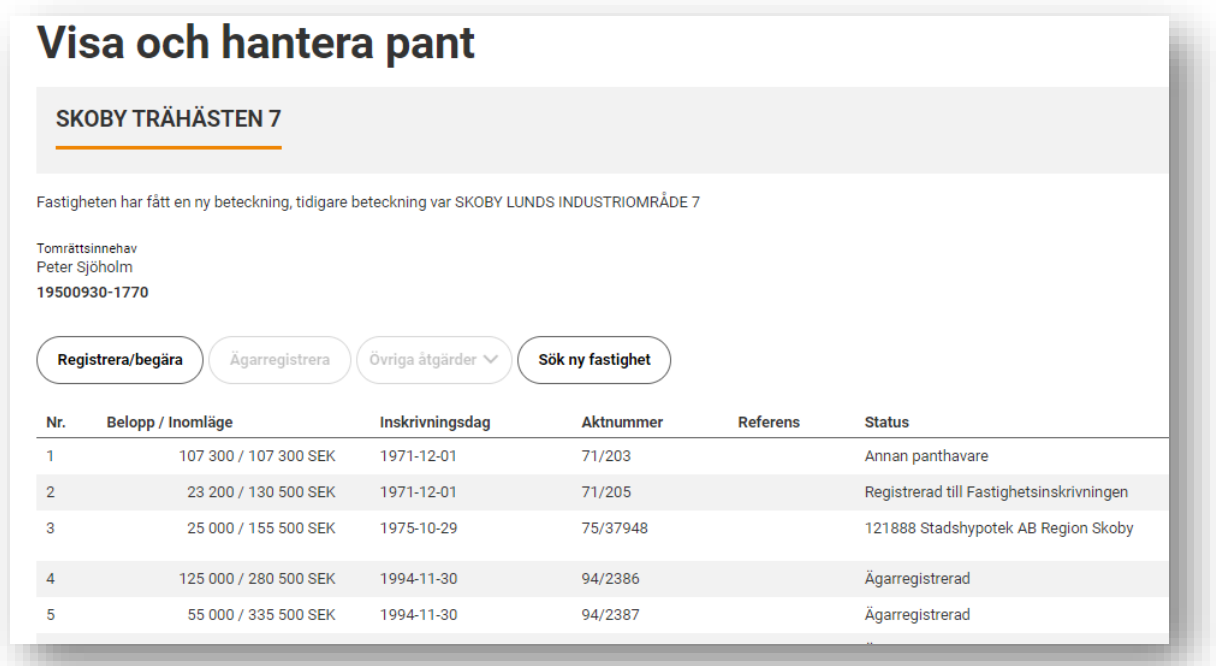

- 1. Klicka på *Registrera/begära*
- 2. Markera den eller de panter där panthavarnummer ska registreras

*Bild 12 visar en markerad pant, panthavarnummer som kommer att registreras på pant, referens som kommer registreras på panten samt knappar för* **Utför** *och* **Avbryt.**

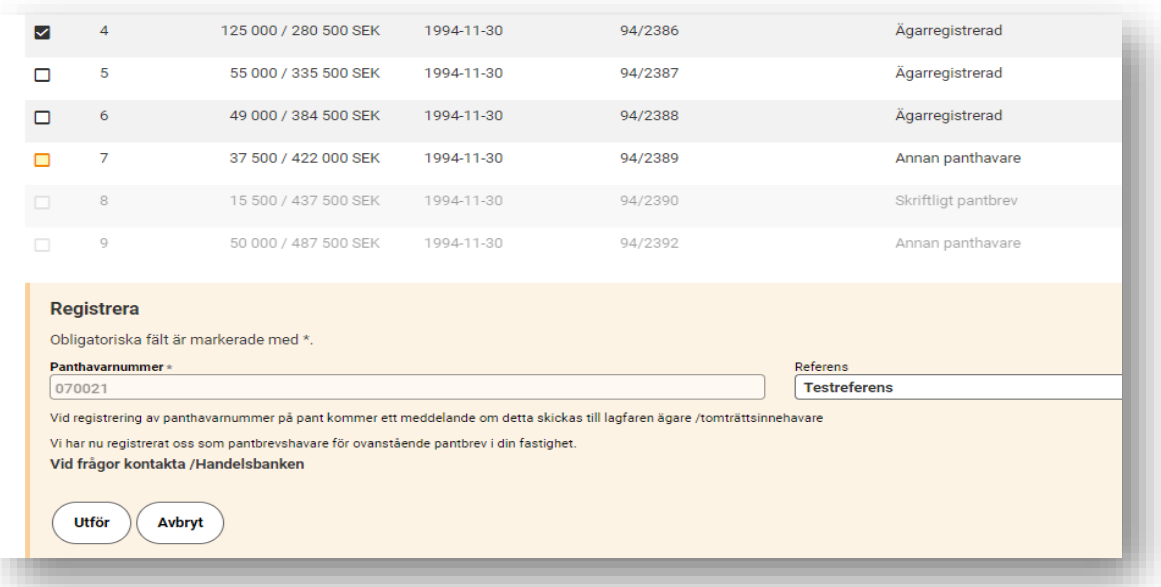

Under inteckningsbilden visas rubriken *Registrera,* och det panthavarnummer som kommer registreras på panterna. Här visas även information om den underrättelse som kommer att skickas till lagfaren ägare/tomträttsinnehavare vid registrering av panthavarnummer på en ägarregistrerad pant.

Om man väljer att avbryta registreringen visar Pantsystem en kontrollfråga för att säkerställa att man vill avbryta påbörjad åtgärd.

- 3. Ange den **referens** som ska registreras på panten. Denna åtgärd är valfri.
- 4. Välj *Utför.* Pantsystem uppdaterar nu informationen och panten registreras till det panthavarnummer användaren är inloggad mot.

*Bild 13 visar en uppdaterad bild där panthavarnummer 070021 är registrerat på pant nr 4.*

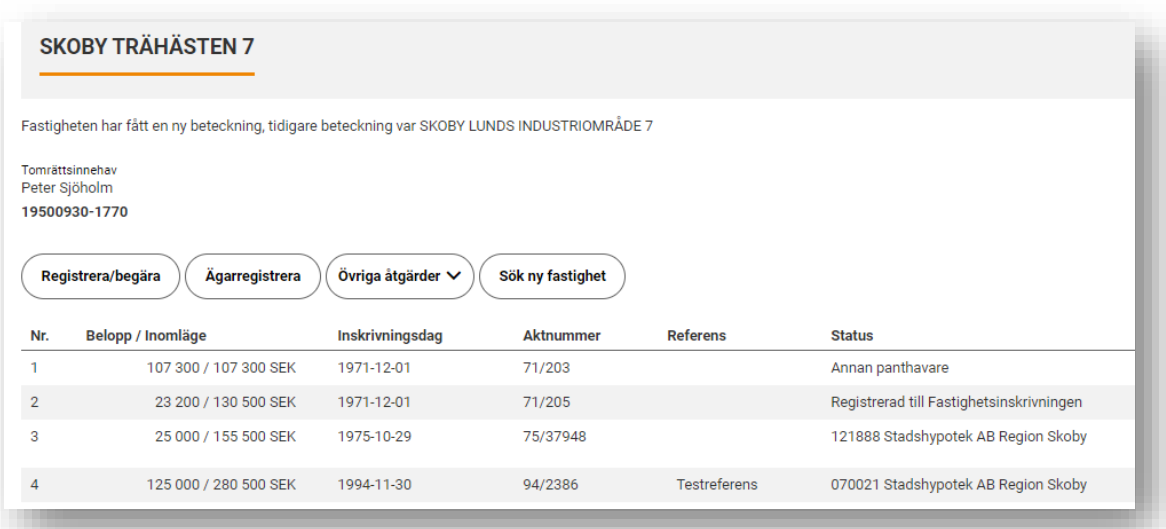

#### <span id="page-14-0"></span>**BEGÄRA PANT**

*Denna funktion finns tillgänglig för användare med handläggarbehörighet hos KFM och KI.*

Bilden nedan visar fastigheten Skoby Rabarbern 3. I fastigheten finns en pant med status *Annan panthavare.* Panten finns tillgänglig för begäran.

*Bild 14 visar statusen Annan panthavare markerad med en röd ram.*

| Ω<br>Kontakta oss               | 蛬<br>Slà på debug-mode                                |                  |                     | LANTMÄTERIET                                       |                  | Inloggad som<br>Hanna Handelsbanken | Panthavarnummer<br>070022<br>l Gr | $\mathbf{e}$<br>Logga ut |
|---------------------------------|-------------------------------------------------------|------------------|---------------------|----------------------------------------------------|------------------|-------------------------------------|-----------------------------------|--------------------------|
| Arenden                         | Visa och hantera pant                                 | Dagens händelser | Pantförteckning     | Registrera konvertering<br>Utdrag ut pantregistret | Profil           |                                     |                                   |                          |
|                                 | Visa och hantera pant<br><b>SKOBY RABARBERN 3</b>     |                  |                     |                                                    |                  |                                     |                                   |                          |
| Lagfaren agare<br>19440723-7058 | Alf Rune Greptege<br>Registrera/begära<br>Erbjud pant | Agarregistrera   | Registrera referens | Övriga åtgärder v                                  | Sök ny fastighet | Avbryt                              |                                   |                          |
|                                 | Belopp/Inomläge                                       |                  | Inskrivningsdag     | Aktnummer                                          | Referens         | <b>Status</b>                       | Hinder                            |                          |
|                                 | 166 100/166 100 SEK                                   |                  | 1975-01-29          | 75/2441                                            |                  | Skriftligt pantbrev                 |                                   |                          |
|                                 | 34 600/200 700 SEK                                    |                  | 1975-01-29          | 75/2443                                            |                  | Skriftligt pantbrev                 |                                   |                          |
| Nr.<br>$\overline{2}$<br>3      | 41 000/241 700 SEK                                    |                  | 1975-02-26          | 75/5434                                            |                  | Skriftligt pantbrev                 |                                   |                          |
| $\sim$                          | 10 000/251 700 SEK                                    |                  | 1975-07-09          | 75/21496                                           |                  | Skriftligt pantbrev                 |                                   |                          |
| 5                               | 20 000/271 700 SEK                                    |                  | 1975-09-03          | 75/28037                                           |                  | Annan panthavare                    |                                   |                          |

- 1. Klicka på *Registrera/begära* och välj den pant som ska begäras genom att markera i rutan bredvid panten.
- 2. Välj kontaktperson, eventuell referens och meddelande till nuvarande panthavare.

Den användare som är inloggad i Pantsystem kommer att stå som kontaktperson default men det går att ange en *särskild kontaktperson.*

Vid val av särskild kontaktperson anges organisationsnamn och namn på kontaktperson samt telefonnummer och/eller e-postadress som kontaktinformation till den nuvarande panthavaren.

Meddelande till nuvarande panthavare är obligatoriskt och väljs i en lista med fördefinierade texter.

*Bild 15 visar formulär där en begäran av pant skapas.*

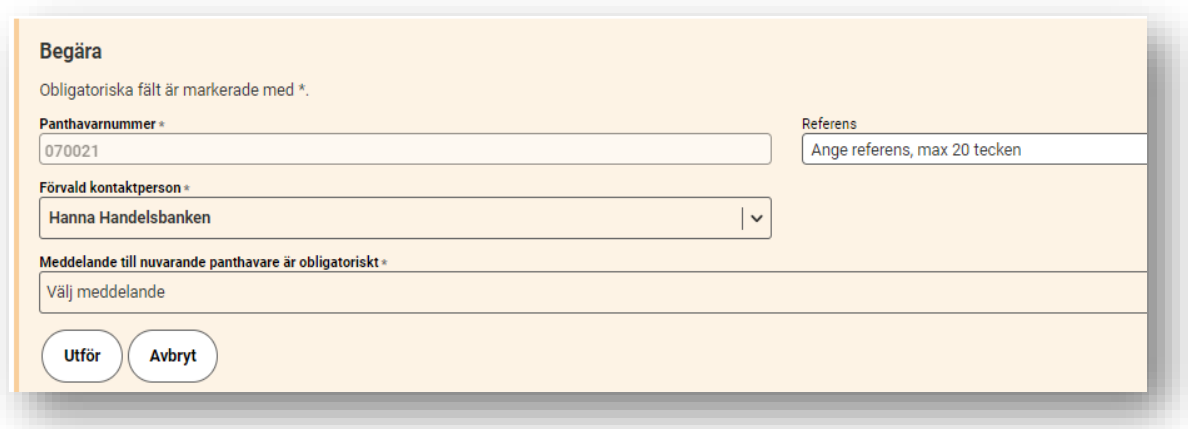

3. När kontaktperson, eventuell referens och meddelande till nuvarande panthavare angetts, välj *Utför*.

Ett ärende skapas och skickas till nuvarande panthavare.

❖ När en fastighet har inteckningar med status *Ägarregistrerad* och *Annan panthavare* kan man utföra sin registrering av panthavarnummer och begäran i samma funktion. Panter med status *Ägarregistrerad* registreras då direkt till det panthavarnummer användaren är inloggad mot och en begäran skickas gällande panter med status *Annan panthavare.* 

#### <span id="page-15-0"></span>**BESVARA BEGÄRAN**

Besvara en inkommen begäran görs under fliken *Ärenden.* 

- 1. Sök fram den begäran du vill besvara i listan över inkomna ärenden.
- 2. Markera den eller de panter du vill besvara och välj om begäran ska accepteras eller avslås.
- 3. Välj *Utför.*

Vid *Avslag* är det obligatoriskt att skicka med ett meddelande till den som initierat begäran, men valbart om man vill skicka med kontaktuppgifter eller inte. Om användaren väljer att inte skicka med kontaktuppgifter kommer inte heller informationen om vilken panthavare det är som avslår begäran skickas med.

#### <span id="page-15-1"></span>**TA BORT BEGÄRAN**

En skickad begäran som ej besvarats kan tas bort av den panthavare som innehar panten.

- 1. Öppna ärendet som ska tas bort under fliken *Ärenden.*
- 2. Välj *Avbryt begäran.* Ärendet tas då bort hos både avsändare och mottagare av begäran.

## <span id="page-16-0"></span>9.4 Erbjud pant

### *Denna funktion finns tillgänglig för användare med handläggarbehörighet hos KI.*

En panthavare kan erbjuda en annan panthavare att överta en pant. Det görs via funktionen *Erbjud Pant.* En erbjudan om pant måste besvaras av den som är mottagare av erbjudandet.

#### <span id="page-16-1"></span>**ERBJUD PANT**

- 1. Sök fram en fastighet och välj *Erbjud pant.*
- 2. Markera den eller de panter som ska erbjudas och ange vilket panthavarnummer de ska erbjudas till.
- 3. Ange ett meddelande till mottagaren av panten. Meddelande kan väljas från en lista med fördefinierade texter.

Den användare som är inloggad i Pantsystem kommer att stå som kontaktperson default men det går att ange en *särskild kontaktperson.*

Vid val av särskild kontaktperson anges namn på organisation och kontaktperson samt telefonnummer och/eller e-postadress som kontaktinformation till mottagaren av erbjudan.

❖ Vid val av meddelandetext om separat förbindelse ges möjlighet att skriva kompletterande text i ett fritextfält. Fritextfältet är begränsat till 240 tecken. I Pantsystem finns ingen funktionalitet för själva förbindelsen. Det här är endast en möjlighet för en panthavare att ge kompletterande information om panterna som erbjuds ingår i en förbindelse.

#### <span id="page-16-2"></span>**BESVARA ERBJUDAN**

Besvara en inkommen erbjuda görs under fliken *Ärenden.* 

- 1. Sök fram den erbjudan du vill besvara i listan över inkomna ärenden.
- 2. Markera den eller de panter du vill besvara och välj om erbjudan ska accepteras eller avslås.
- 3. Välj *Utför.*
- ❖ Om mottagaren accepterar erbjudan blir mottagaren registrerad som panthavare för panten.
- ❖ Om mottagaren avslår erbjudan kommer panten fortsatt vara registrerad till det panthavarnummer som erbjudit panten.
- ❖ Om avsändaren av erbjudan valt en meddelandetext gällande separat förbindelse kan ärendet innehålla kompletterande text. Vid val av andra meddelandetexter kommer ingen kompletterande text att skickas med ärendet.

#### <span id="page-16-3"></span>**TA BORT OBESVARAD ERBJUDAN**

En skickad erbjudan som inte besvarats kan tas bort av den panthavare som innehar panten.

- 1. Öppna ärendet som ska tas bort under fliken *Ärenden.*
- 2. Välj *Avbryt erbjudan.* Ärendet tas då bort hos både avsändare och mottagare av erbjudan.

## <span id="page-17-0"></span>9.5 Ägarregistrera pant

### *Denna funktion finns tillgänglig för användare med handläggarbehörighet hos KFM och KI.*

En användare kan ägarregistrera pant som finns registrerad till ett panthavarnummer inom den egna organisationen. Användaren måste ha handläggarbehörighet till panthavarnumret för att kunna utföra åtgärden.

- 1. Logga in i Pantsystem och välj fliken *Visa och hantera pant.*
- 2. Sök fram aktuell fastighetsbeteckning och kontrollera att det finns en eller flera panter registrerade till det panthavarnummer du är inloggad mot. Vid behov kan du byta inloggat panthavarnummer för att kunna gå vidare med åtgärden.
- 3. Välj *Ägarregistrera* och markera den eller de panter som ska ägarregistreras.

*Bild 16 visar inloggat panthavarnummer, funktionen Ägarregistrera och två valda panter markerade med röda ramar.*

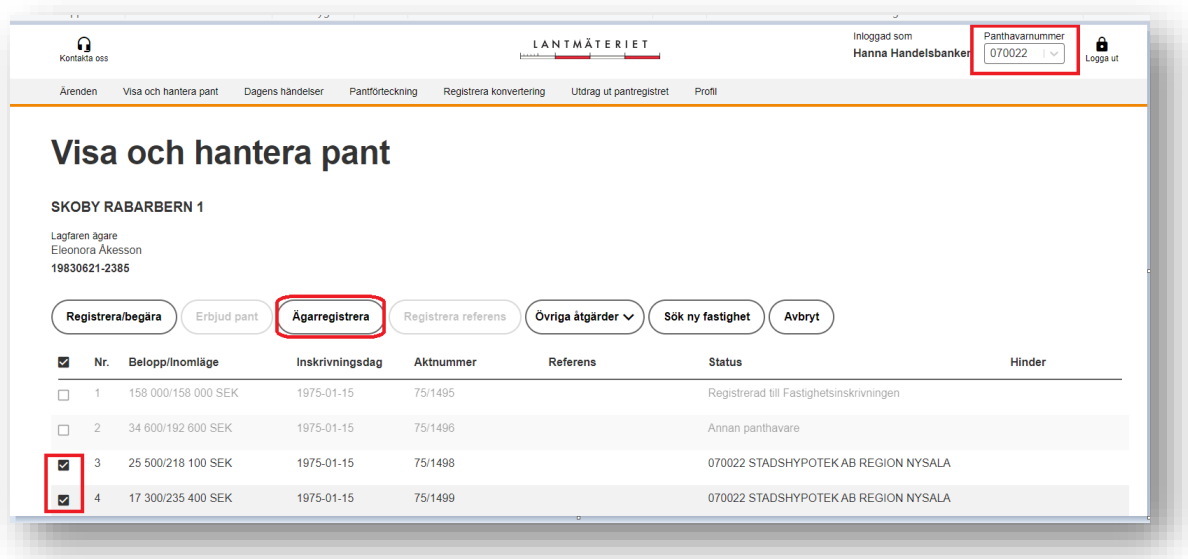

4. Välj *Utför.* Pantsystem uppdaterar informationen och vald/-a panter ägarregistreras.

*Bild 17 Visar information om underrättelse som skickas till lagfaren ägare/tomträttsinnehavare vid ägarregistrering samt valen Utför och Avbryt.*

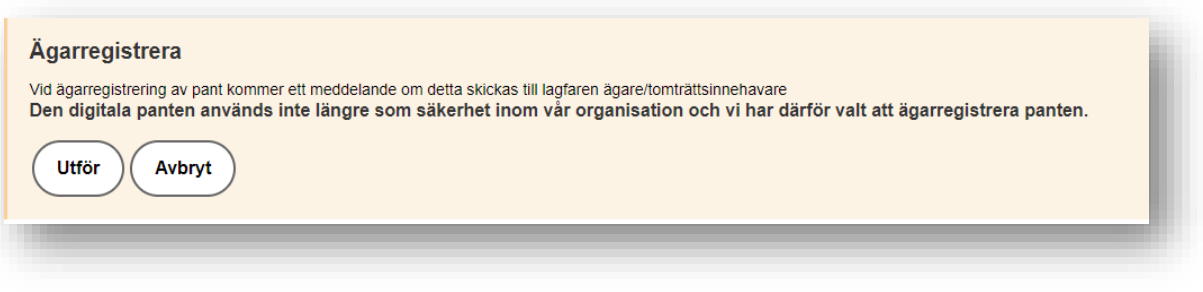

*Bild 18 Visar en uppdaterad bild efter utförd ägarregistrering. Panterna i exemplet har nu status Ägarregistrerad.*

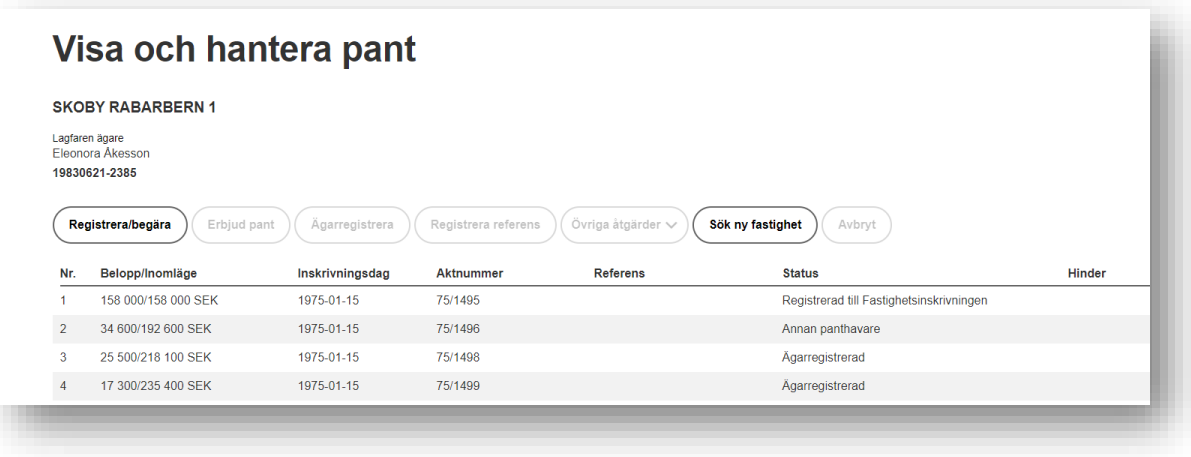

## <span id="page-18-0"></span>9.6 Övriga åtgärder

#### <span id="page-18-1"></span>**UTSKRIFT AV PANTBREV**

#### *Denna funktion finns tillgänglig för användare med handläggarbehörighet hos KFM, KI och KMS.*

- 1. Sök fram en fastighet under fliken *Visa och hantera pant.*
- 2. Välj **Övriga åtgärder** och **Utskrift av pantbrev.**
- 3. Markera den eller de panter som ska skrivas ut och ange adress till mottagare av de skriftliga pantbreven.
- 4. Ange ett meddelande till mottagaren av pantbrevet. Meddelandet *Översänder skriftligt/a pantbrev enligt begäran* är angivet som default men det är möjligt att välja ett annat meddelande i listan.
- 5. Välj **Utför.** Pantbreven skrivs ut och skickas med rekommenderad post från Lantmäteriet till den adress som angavs vid utskriften.

#### <span id="page-18-2"></span>**REGISTRERA TILL VALFRITT PANTHAVARNUMMER**

*Denna funktion finns tillgänglig för användare med handläggarbehörighet hos KFM och KMS.* 

- 1. Sök fram en fastighet under fliken *Visa och hantera pant.*
- 2. Kontrollera att de panter du vill ändra panthavarregistrering för finns registrerade till det panthavarnummer du är inloggad mot. Se bild nedan.
- 3. Välj **Övriga åtgärder** och **Registrera till valfritt panthavarnummer.**

*Bild 19 Visar vallista tillhörande funktionsknappen Övriga åtgärder samt en markerad pant.*

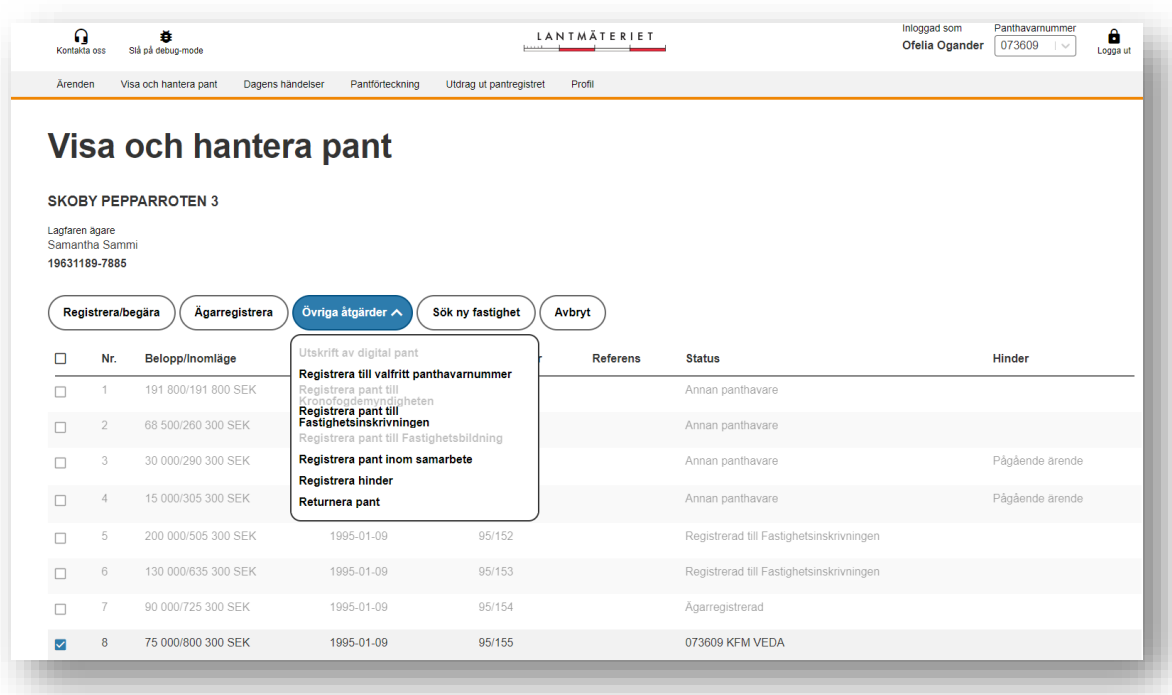

#### *OBS! Endast panter som är registrerade till det panthavarnummer användaren är inloggad mot kan väljas för åtgärden.*

4. Ange det panthavarnummer panten ska registreras till. Pantsystem presenterar namnet på den organisation det angivna panthavarnumret tillhör.

*Bild 20 visar fält för registrering av panthavarnummer samt namnet på den organisation det angivna panthavarnumret tillhör.*

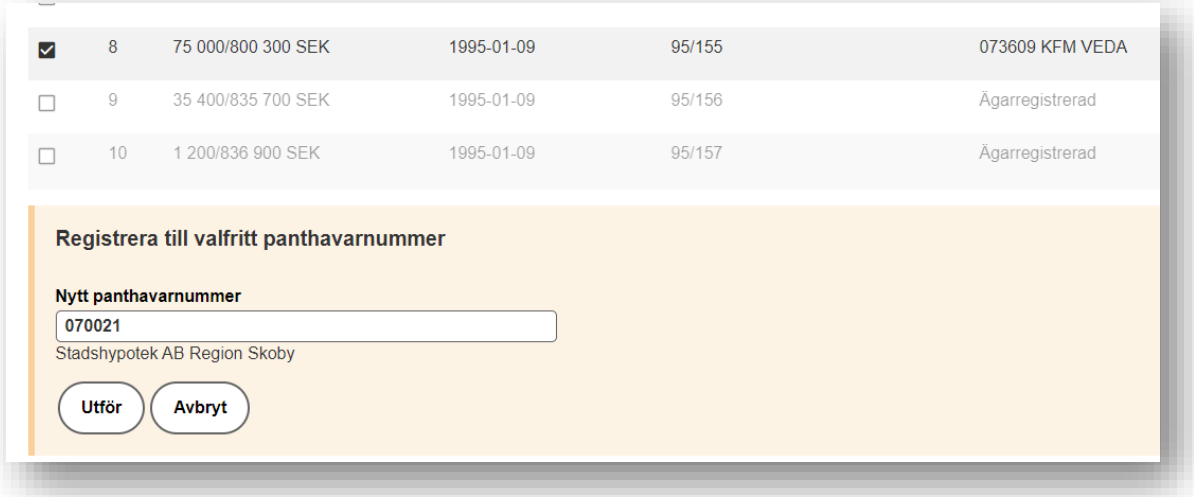

5. Välj *Utför.* Pantsystem uppdaterar informationen och panten registreras till det panthavarnummer som angetts i åtgärden.

#### <span id="page-20-0"></span>**REGISTRERA PANT TILL KRONOFOGDEMYNDIGHETEN**

#### *Denna funktion finns tillgänglig för användare med handläggarbehörighet hos KI.*

- 1. Sök fram en fastighet under fliken *Visa och hantera pant.*
- 2. Kontrollera att de panter du vill ändra panthavarregistrering för finns registrerade till det panthavarnummer du är inloggad mot. Se bild nedan.

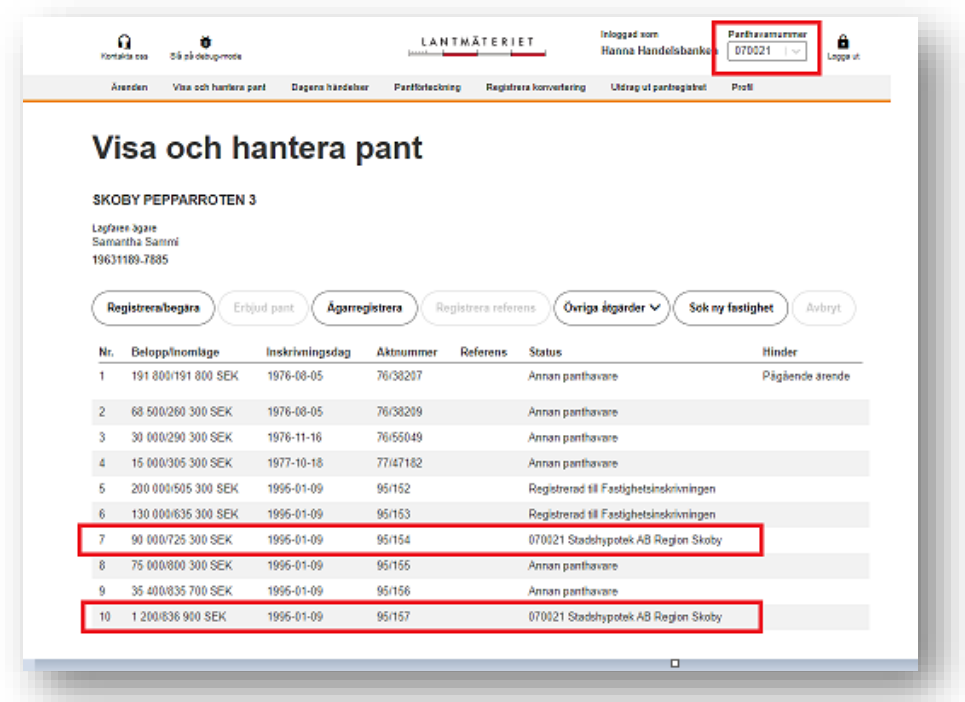

*Bild 21 visar inloggat panthavarnummer samt två markerade panter.*

## 3. Välj *Övriga åtgärder och Registrera till Kronofogdemyndigheten*

*Bild 22 visar vallista med alternativet Registrera pant till Kronofogdemyndigheten markerat.*

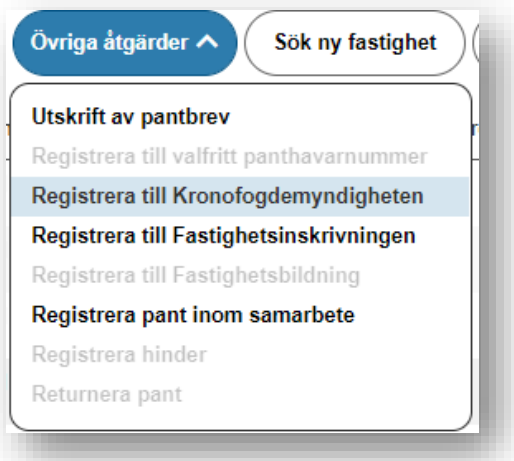

4. Markera de panter som ska registreras till Kronofogdemyndigheten och välj i listan vilket panthavarnummer som ska registreras på panterna.

*Bild 23 visar två markerade panter och en vallista. Bilden visar en testmiljö och informationen om valbara panthavarnummer är inte samma information som visas i Pantsystems produktionsmiljö.* 

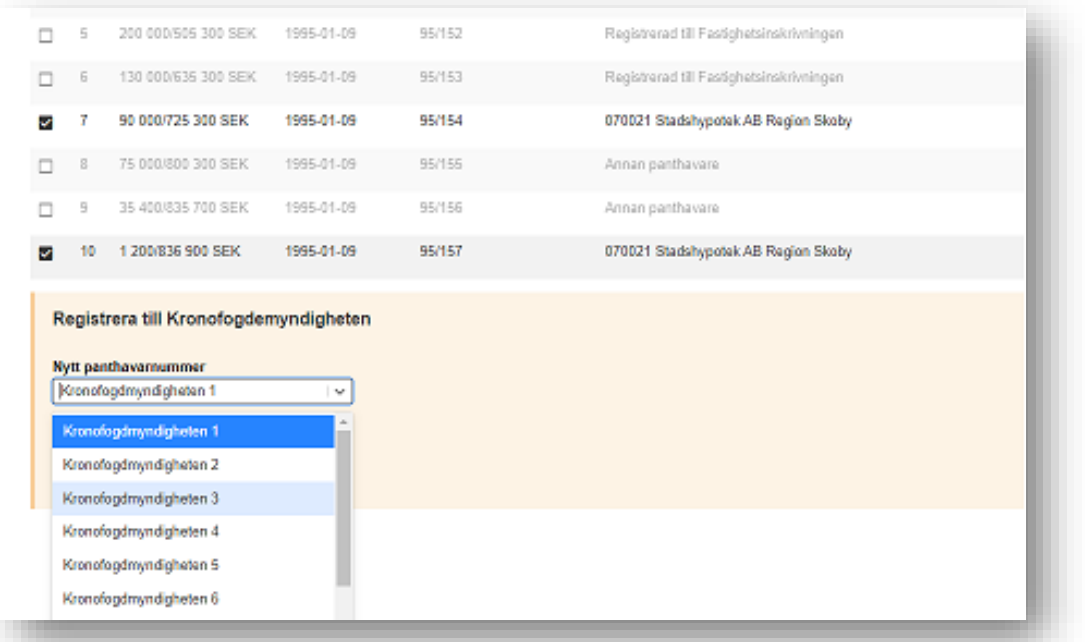

5. Välj *Utför***.** Pantsystem uppdaterar nu informationen och panterna registreras till valt panthavarnummer hos Kronofogdemyndigheten. Status på panterna ändras till *Annan panthavare.* 

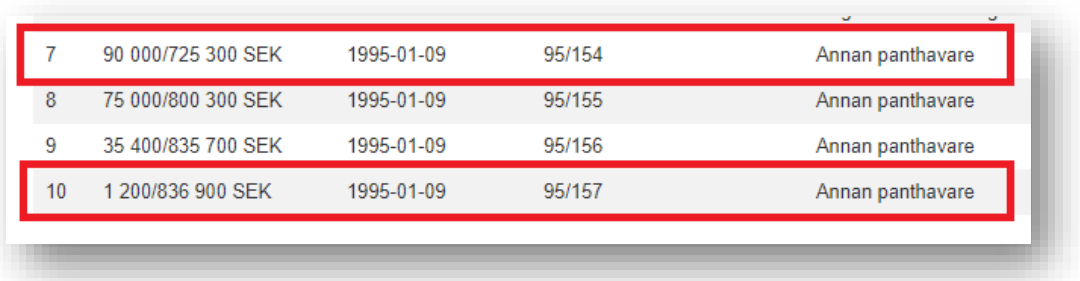

*Bild 24 visar två panter markerade med röd ram.*

#### <span id="page-22-0"></span>**REGISTRERA PANT TILL FASTIGHETSINSKRIVNINGEN**

### *Denna funktion finns tillgänglig för användare med handläggarbehörighet hos KFM, KI och KMS.*

- 1. Sök fram en fastighet under fliken *Visa och hantera pant.*
- 2. Kontrollera att de panter du vill ändra panthavarregistrering för finns registrerade till det panthavarnummer du är inloggad mot.
- 3. Välj *Övriga åtgärder* och *Registrera till Fastighetsinskrivningen*
- 4. Markera de panter som ska registreras till Fastighetsinskrivningen

*OBS! Endast panter som är registrerade till det panthavarnummer användaren är inloggad mot kan väljas för åtgärden.*

5. Välj *Utför.* Pantsystem uppdaterar informationen och panterna registreras till Fastighetsinskrivningen.

*Bild 25 visar två panter med status Registrerad till Fastighetsinskrivningen.*

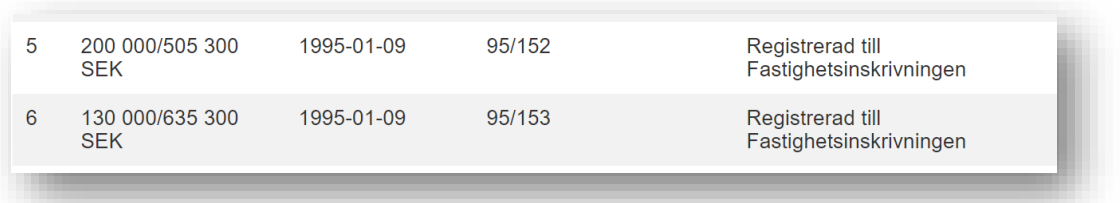

#### <span id="page-23-0"></span>**REGISTRERA PANT TILL FASTIGHETSBILDNING**

*Denna funktion finns tillgänglig för användare med handläggarbehörighet hos KMS.*

- 1. Sök fram en fastighet under fliken *Visa och hantera pant.*
- 2. Välj *Övriga åtgärder* och *Registrera till Fastighetsbildning.*
- 3. Markera de panter som ska registreras till Fastighetsbildning.

*OBS! Endast panter som är registrerade till det panthavarnummer användaren är inloggad mot kan väljas för åtgärden.*

4. Välj *Utför.* Pantsystem uppdaterar informationen och panterna registreras till Fastighetsbildning.

#### <span id="page-23-1"></span>**REGISTRERA PANT INOM SAMARBETE/ORGANISATION**

#### *Denna funktion finns tillgänglig för användare med handläggarbehörighet hos KFM och KI.*

Användare som har handläggarbehörighet till fler än ett panthavarnummer kan registrera pant mellan dessa olika panthavarnummer. Det sker via funktionen *Registrera inom samarbete/organisation.*

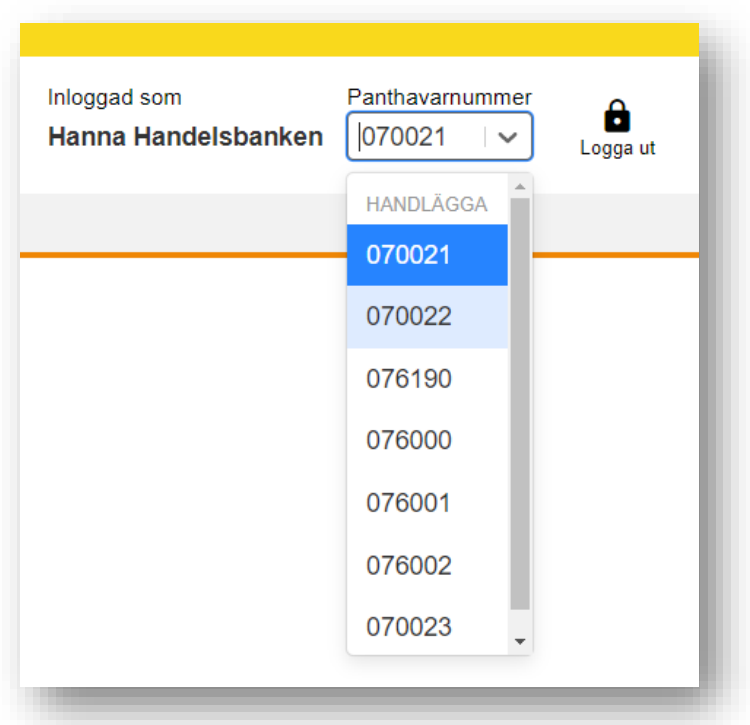

*Bild 26 Visar en lista över de panthavarnummer den inloggade användaren har handläggarbehörighet till.*

I exemplet nedan visas fastigheten Skoby Trätälja 7. I fastigheten finns fyra panter som är registrerade till panthavarnummer den inloggade användaren har handläggarbehörighet till. Användaren är inloggad mot panthavarnummer 070021 och kan välja att registrera panter från det panthavarnumret till ett annat panthavarnummer som användaren har handläggarbehörighet till.

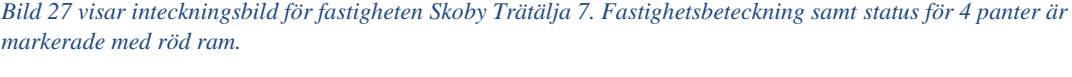

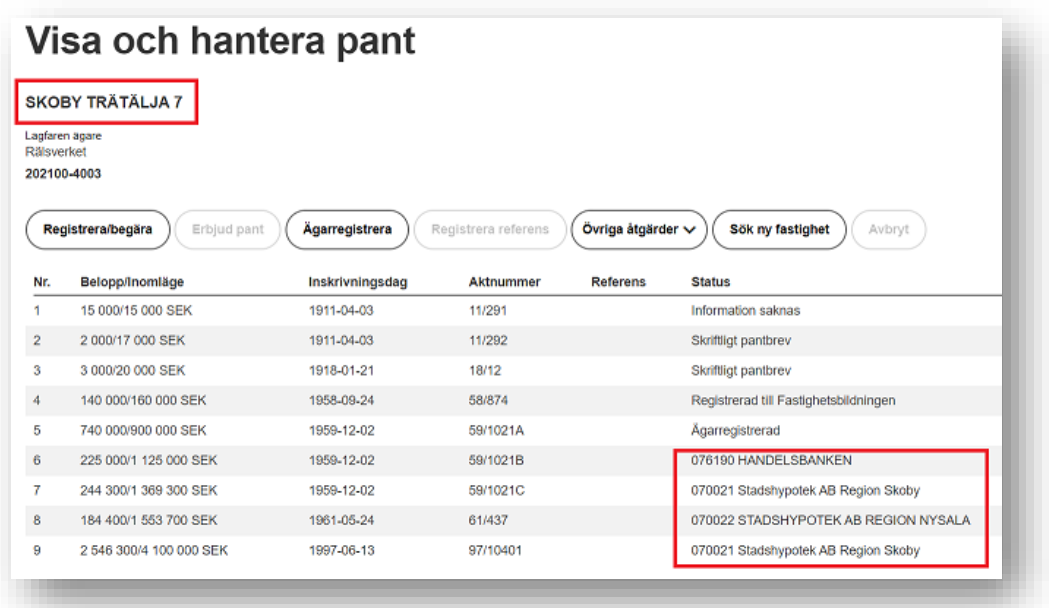

- 1. Sök fram en fastighet under fliken *Visa och hantera pant.*
- 2. Välj *Övriga åtgärder* och *Registrera inom samarbete.*
- 3. Markera den/de panter som ska registreras inom. samarbete/organisation.

*Bild 28 visar vald funktion Registrera pant inom samarbete, två markerade panter och nytt panthavarnummer markerade med röda ramar.*

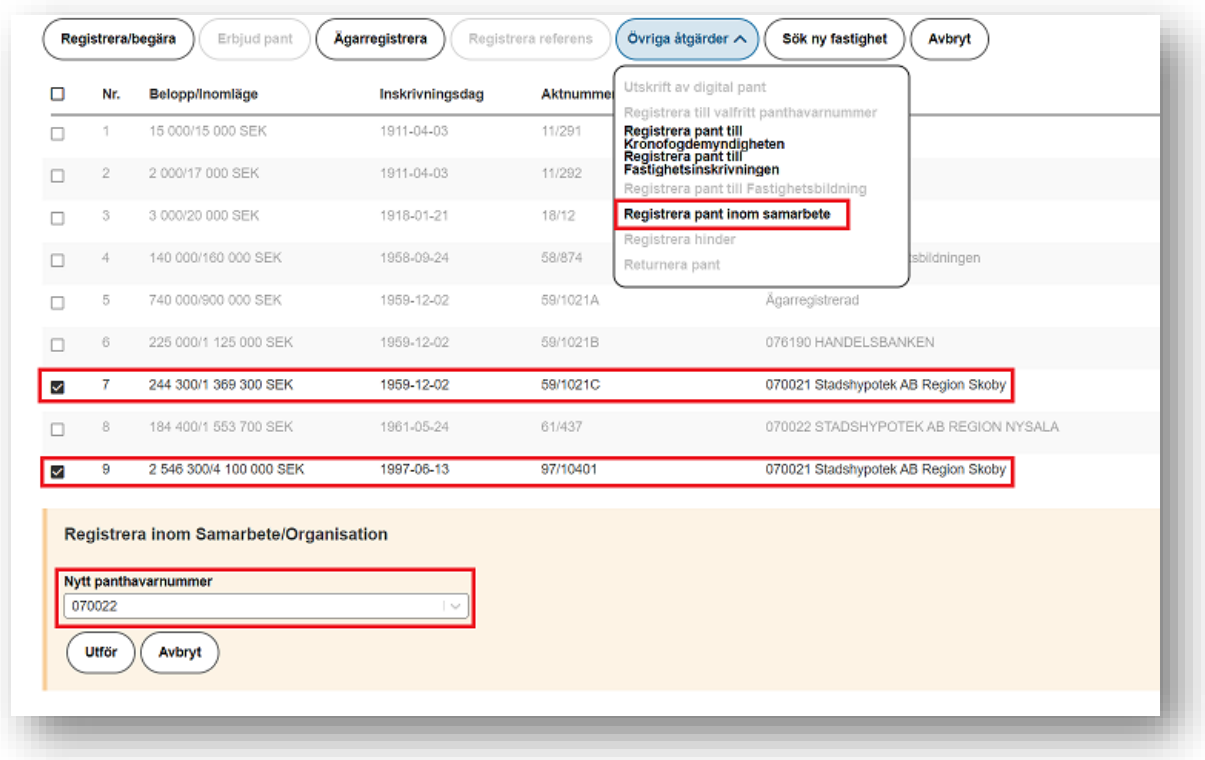

## *OBS! Endast panter som är registrerade till det panthavarnummer användaren är inloggad mot kan väljas för åtgärden.*

4. Välj *Utför.* Pantsystem uppdaterar informationen och panterna registreras till det panthavarnummer som angetts i föregående steg.

*Bild 29 visar pant nr 7 och pant nr 9 markerade med röd ram. Informationen i statuskolumnen är uppdaterad jämfört med föregående bild.*

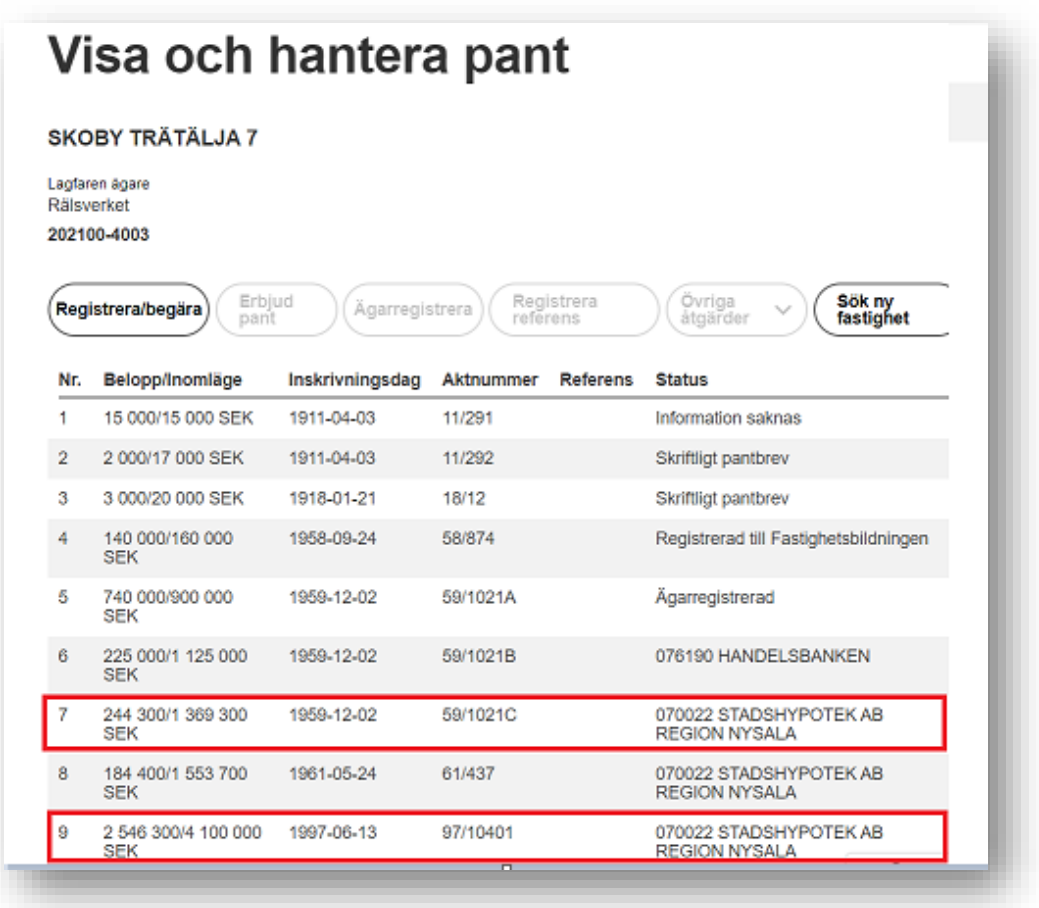

#### <span id="page-26-0"></span>**REGISTRERA HINDER**

#### *Denna funktion finns tillgänglig för användare med handläggarbehörighet hos KFM och KMS.*

Detta är en funktion som i huvudsak används av KFM. I de fall där KFM har ett ärende där de har behov av att "låsa" en pant kan de registrera ett hinder.

Det finns tre olika hindertyper:

- Spärr
- Allvarligt fel
- Överklagande

Hindertypen Spärr används i huvudsak av KFM. Hindertyperna Allvarligt fel och Överklagande används endast av Lantmäteriet.

Om en pant är belagd med hinder kan inga andra åtgärder utföras på panten innan hindret är borttaget.

Hinder kan registreras på en pant oavsett vilket panthavarnummer som är registrerat på panten.

Flera hinder kan registreras på samma pant och panten förblir låst för andra åtgärder till dess att samtliga hinder är borttagna.

- 1. Sök fram en fastighet under fliken *Visa och hantera pant.*
- 2. Välj *Övriga åtgärder* och *Registrera hinder*
- 3. Markera de panter där hinder ska registreras

*Bild 30 Visar funktionen Registrera hinder markerad med en röd ram. Bilden visar även en pant markerad med röd ram.*

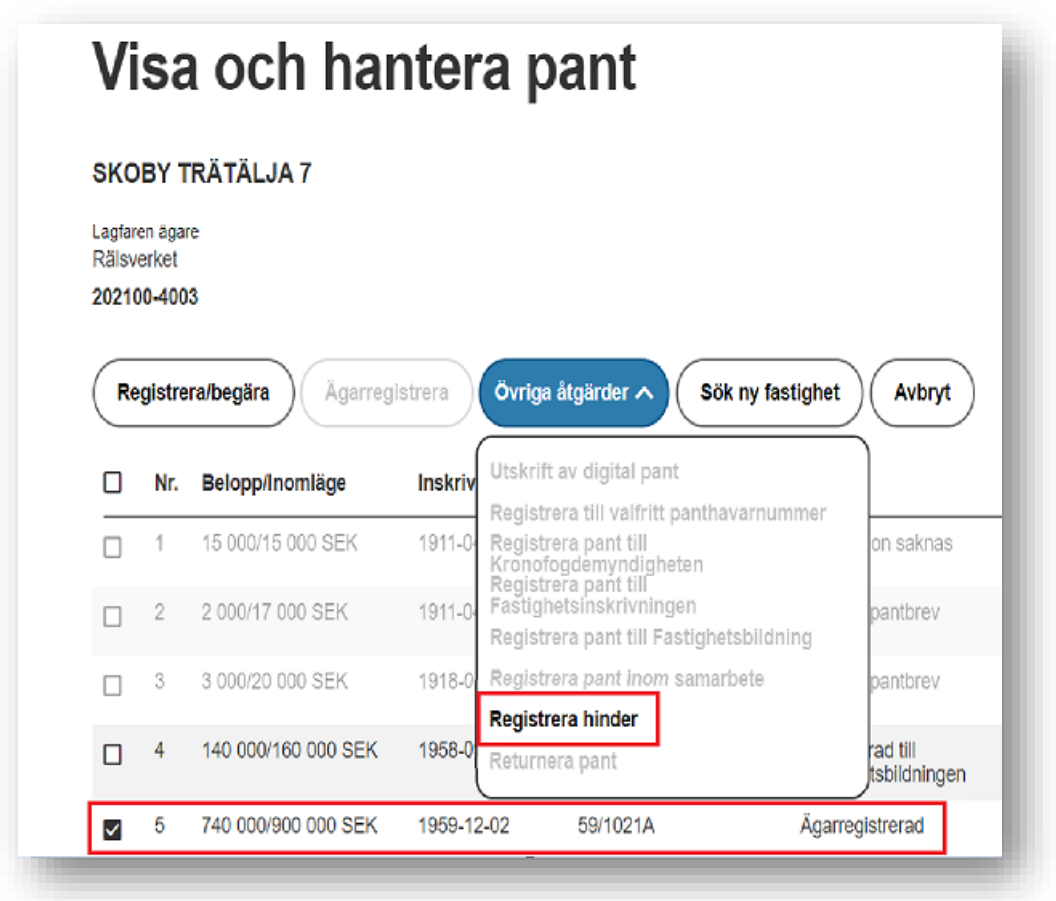

- 4. Ange det ärendenummer inom din organisation som är grund till varför hindret ska registreras.
	- ❖ Användare hos KFM anger Kronofogdens ärendenummer
	- ❖ Användare hos KMS anger Lantmäteriets ärendenummer

*Bild 31 Visar ett ifyllt ärendenummer för hindertypen spärr.*

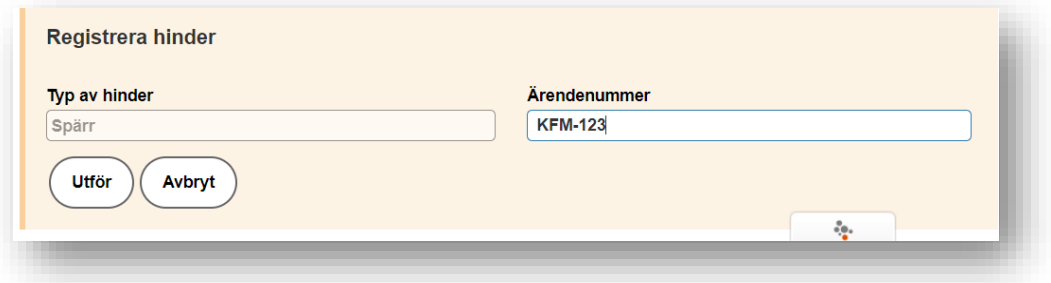

*5.* Välj *Utför.* Pantsystem uppdaterar informationen och hindertypen *Spärr* registreras på panten.

I kolumnen *Hinder* visas nu att en spärr är registrerad samt vilket ärendenummer som är kopplat till spärren, se bild nedan.

*Bild 32 Visar en pant där det finns en spärr registrerad. Spärren och rubriken Hinder är markerad med en röd ram.*

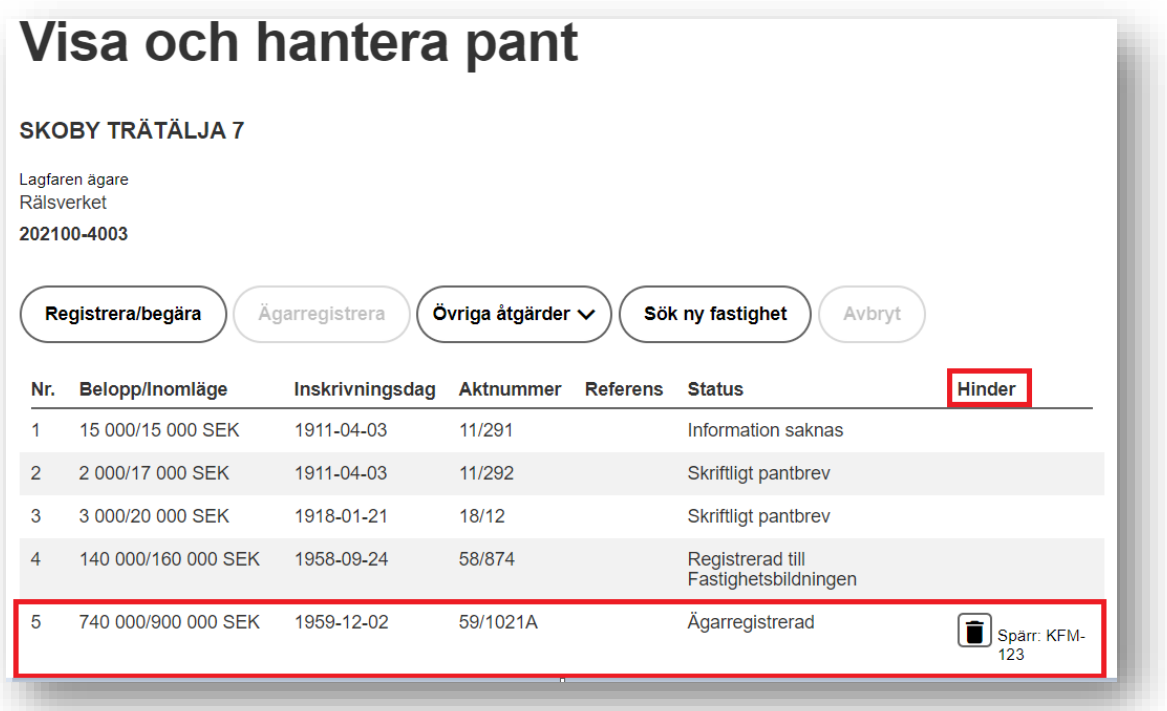

- ❖ Användare hos KFM kan inte välja hindertyperna Överklagande och Allvarligt fel. För användare hos KFM är hindertypen Spärr vald som default, se bild 31.
- ❖ För användare hos KMS finns möjlighet att välja bland hindertyperna Spärr, Överklagande och Allvarligt fel, se bild nedan.

*Bild 33 Visar tre olika hindertyper som kan väljas av användare hos KMS.*

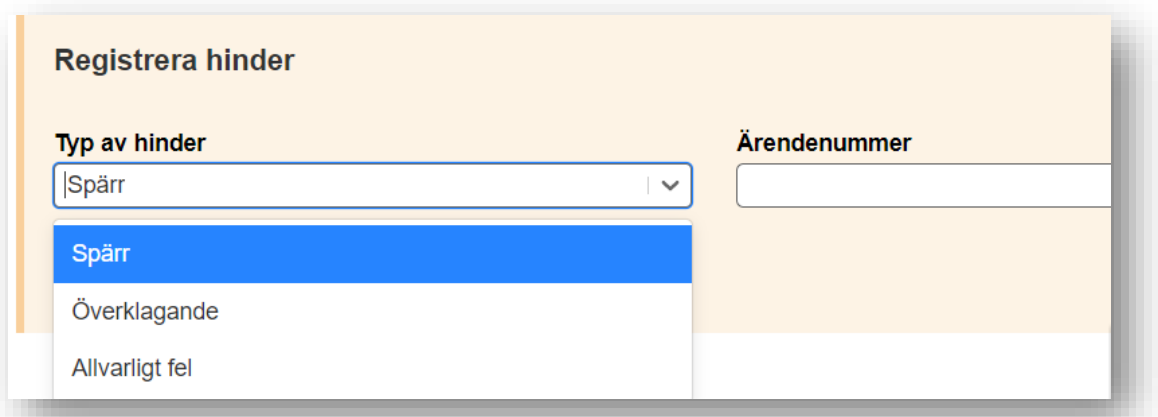

#### <span id="page-29-0"></span>**TA BORT HINDER**

## *Denna funktion finns tillgänglig för användare med handläggarbehörighet hos KFM och KMS.*

- 1. Sök fram en fastighet under fliken *Visa och hantera pant.*
- 2. Ta bort hindret genom att trycka på soptunnan bredvid hindret.

*Bild 34 Visar röd ram runt symbol för soptunna.*

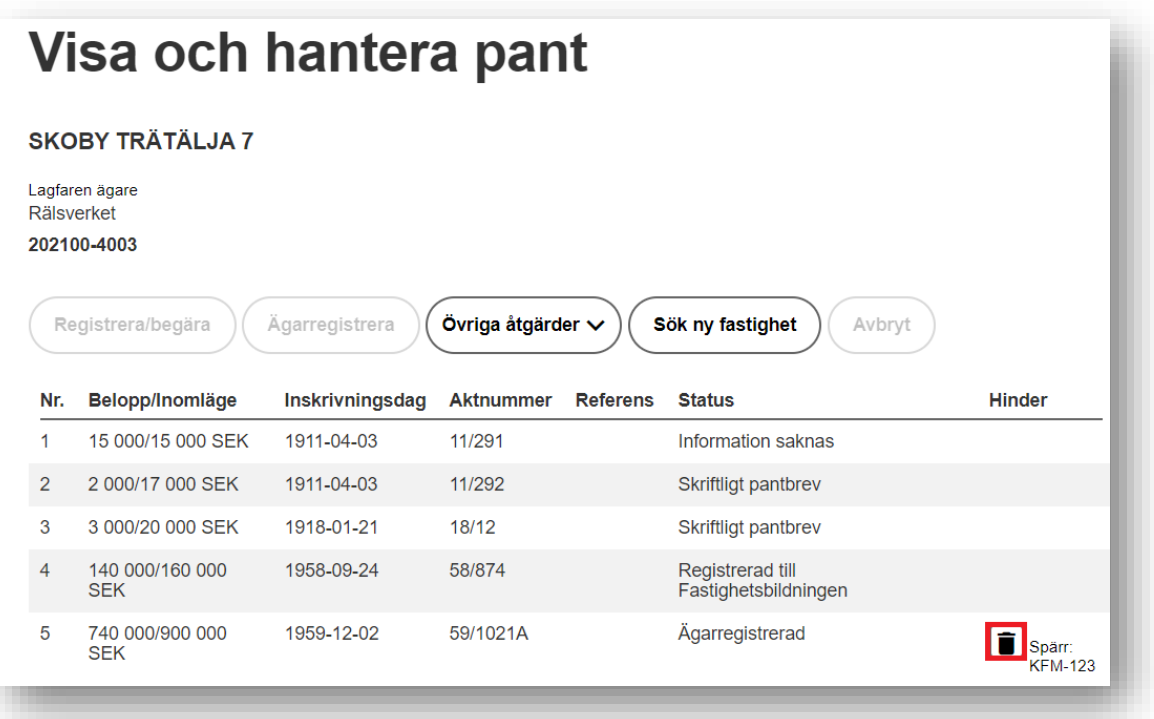

3. Besvara kontrollfrågan om hindret ska tas bort – vid svar *Ta bort* uppdaterar Pantsystem informationen och hindret tas bort.

*Bild 35 Visar kontrollfråga vid borttag av hinder.*

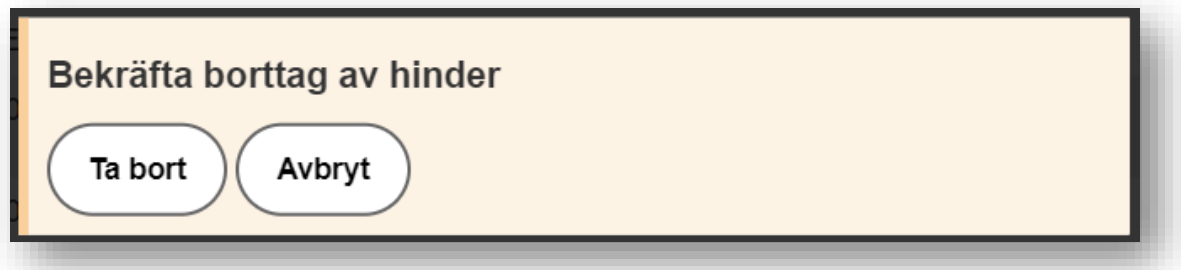

#### <span id="page-30-0"></span>**REGISTRERA REFERENS**

### *Denna funktion finns tillgänglig för användare med handläggarbehörighet hos KFM, KI och KMS.*

- 1. Sök fram en fastighet under fliken *Visa och hantera pant.*
- 2. Välj **Övriga åtgärder** och **Registrera referens.**
- 3. Markera de panter där referens ska registreras. Det är endast möjligt att registrera referens på panter som är registrerade på användarens inloggade panthavarnummer.
- 4. Ange referens och välj **Utför.** Pantsystem uppdaterar informationen och den angivna referensen presenteras i kolumnen **Referens** i översiktsbilden **Visa och hantera pant.**
- ❖ Det går att registrera upp till 15 referenser per pant.
- ❖ En referens får bestå av max 20 tecken.
- ❖ Det är inte tillåtet att registrera personuppgifter som referens enligt det avtal som tecknats med Lantmäteriet.
- ❖ Det är möjligt att ange en referens i samband med att man begär en pant eller när man registrerar sitt panthavarnummer på en Ägarregistrerad pant.

#### <span id="page-30-1"></span>**TA BORT REFERENS**

### *Denna funktion finns tillgänglig för användare med handläggarbehörighet hos KFM, KI och KMS.*

- 1. Sök fram en fastighet under fliken *Visa och hantera pant.*
- 2. Välj **Övriga åtgärder** och **Ta bort referens.**
- 3. Markera de panter där referens ska tas bort och välj **Utför.** Pantsystem uppdaterar informationen och samtliga referenser som finns registrerade på panten tas bort.
- ❖ Initialt kommer funktionaliteten för borttag vara begränsad till att man endast kan ta bort samtliga referenser som finns registrerade på en pant. I förlängningen kommer möjligheten att välja vilken referens som ska tas bort på en pant att implementeras.

#### <span id="page-30-2"></span>**RETURNERA PANT**

### *Denna funktion finns tillgänglig för användare med handläggarbehörighet hos FI, KFM och KMS.*

- 1. Sök fram en fastighet under fliken *Visa och hantera pant.*
- 2. Välj *Övriga åtgärder* och *Returnera pant.*
- 3. Markera de panter som ska returneras till föregående panthavarnummer. Endast panter som finns registrerade till det panthavarnummer användaren är inloggad mot kan returneras.

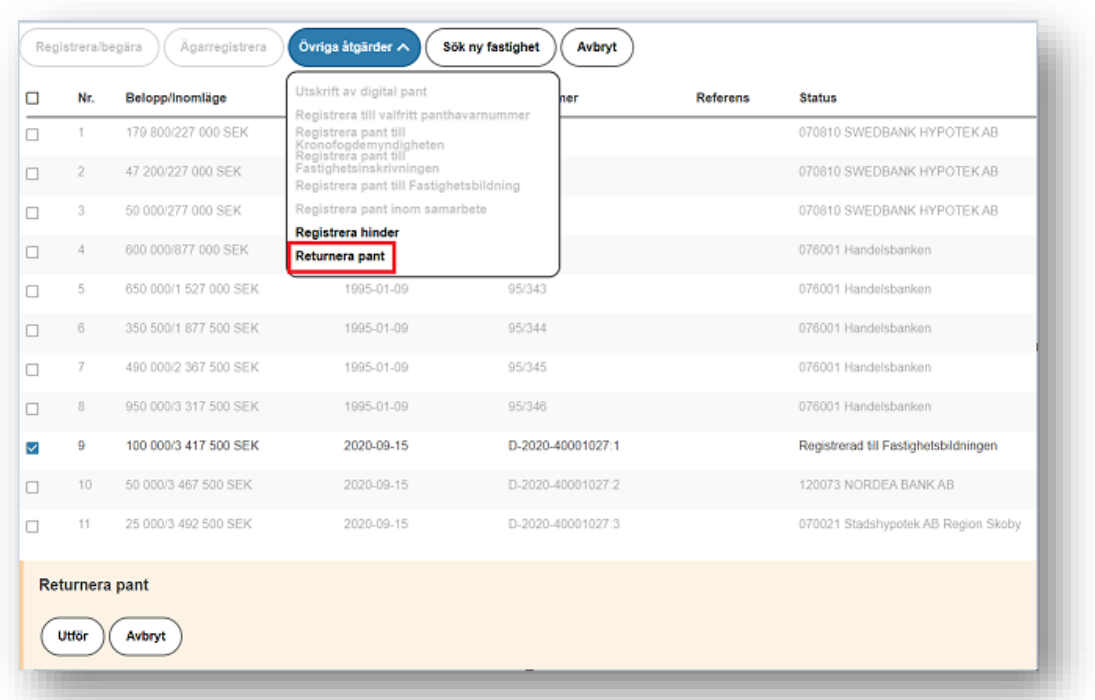

*Bild 36 Visar åtgärden Returnera pant markerad med en röd ram samt att pant nr 9 valts för åtgärden.*

4. Välj *Utför.* Pantsystem uppdaterar informationen och panten registreras till föregående panthavarnummer.

## <span id="page-31-0"></span>9.7 Sök ny fastighet

#### *Denna funktion finns tillgänglig för samtliga användarkategorier i Pantsystem.*

För att söka fram en ny fastighet i Pantsystem kan man antingen välja att klicka på fliken *Visa och hantera pant* eller om man redan är inne på den fliken kan man välja funktionen *Sök ny fastighet.*

*Bild 37 Visar fliken Visa och hantera pant markerad med en röd ram.*

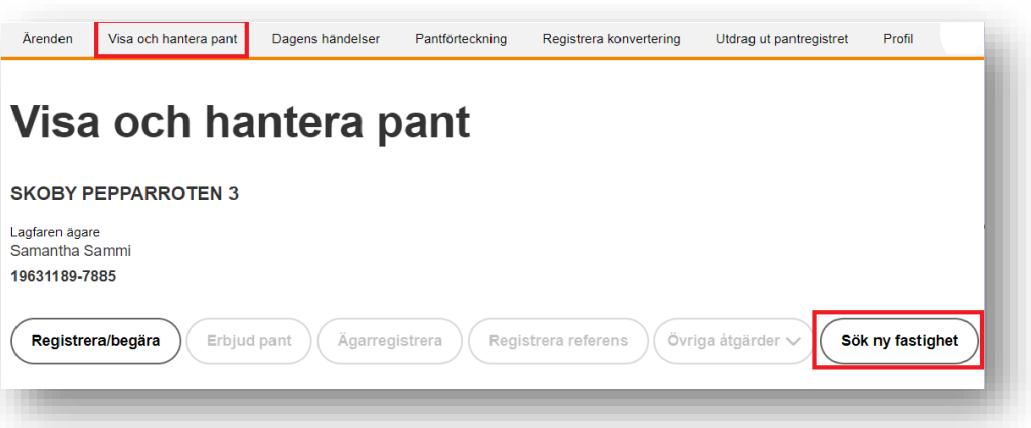

Oavsett om man väljer funktionen *Sök ny fastighet* eller fliken *Visa och hantera pant* kommer man till samma sökfunktion i Pantsystem.

*Bild 38 Visar ett sökfält där fastighetsbeteckning anges.*

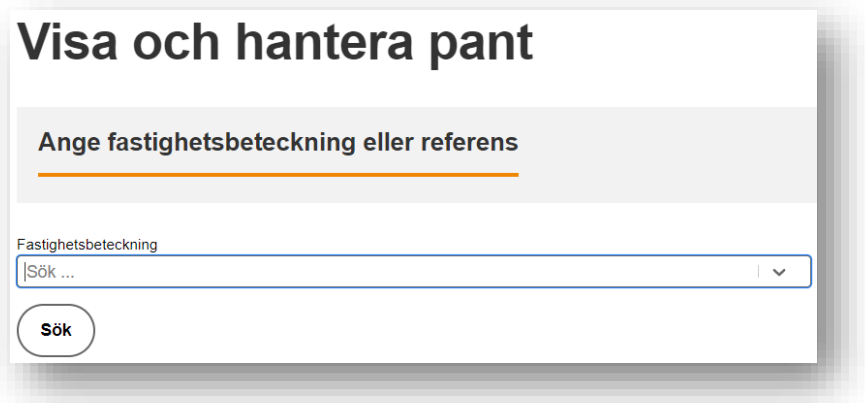

## <span id="page-32-0"></span>**10. Dagens händelser**

*Denna funktion finns tillgänglig för användare med tittbehörighet eller handläggarbehörighet hos KFM och KI.*

Dagens händelser listar alla panter som registrerats till eller från ett panthavarnummer för ett givet datum. Även uppgift om spärrade panter finns med bland händelserna.

Logga in i Pantsystem och välj fliken *Dagens händelser.* Pantsystem presenterar information om samtliga händelser för dagens datum för det panthavarnummer användaren är inloggad mot.

*Bild 39 Visar fliken Dagens händelser och sökresultat för 2021-03-25.*

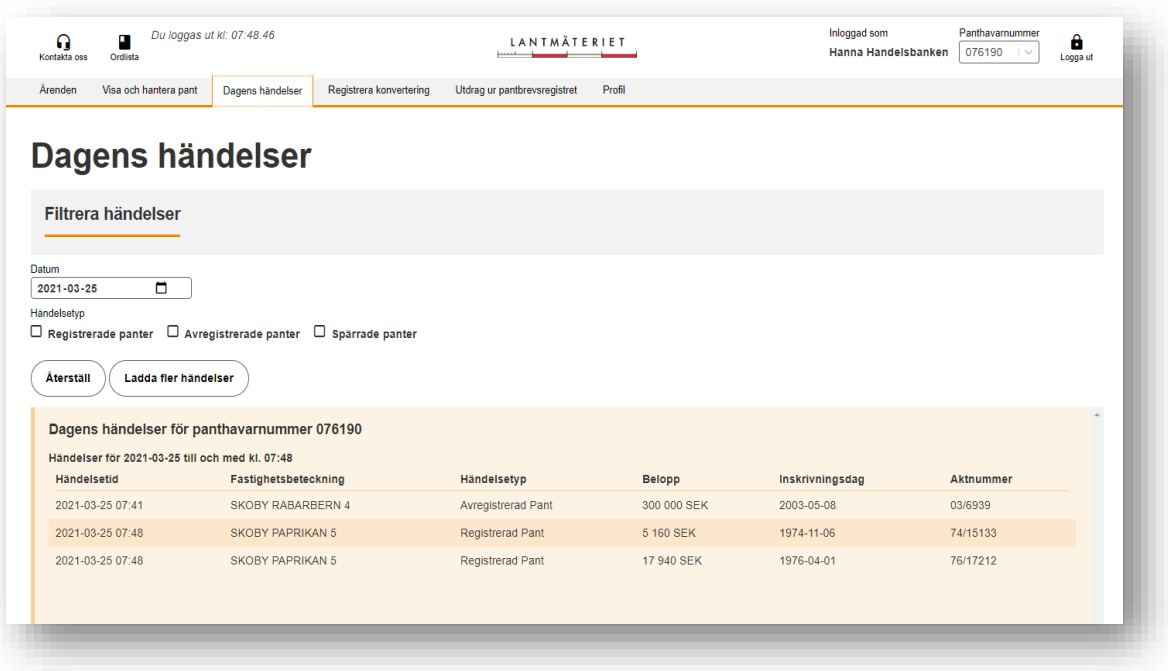

I exemplet ovan visas tre händelser, en avregistrerad pant och två registrerade panter

Den första panten i listan har händelsetypen *Avregistrerad pant*, vilket innebär att panthavarnummer 076190 inte längre är registrerat på panten. Avregistrering kan ha skett på flera olika sätt, antingen genom ägarregistrering, registrering till Kronofogdemyndigheten, Fastighetsinskrivningen eller till ett annat panthavarnummer inom den egna organisationen/inom samarbete. Avregistrering kan även ske genom att panten erbjuds till en annan panthavare.

De två sista panterna i listan har händelsetypen *Registrerad pant*, vilket innebär att panthavarnummer 076190 har registrerats på panten den här dagen. Registreringen kan ha skett antingen genom registrering av panthavarnummer på en ägarregistrerad pant, att en begäran av panten har blivit accepterad eller att panten har blivit erbjuden till 076190 och erbjudan om pant har accepterats.

Om du vill ta del av händelser tidigare datum än dagens datum väljer du ett historiskt datum via kalenderväljaren. Dagens händelser finns tillgänglig från och med driftsättningsdatum för Pantsystem. Händelser för tidigare datum är inte möjliga att söka fram.

*Bild 40 Visar en kalenderväljare där dagens datum, 2021-03-25, är markerat med blått.*

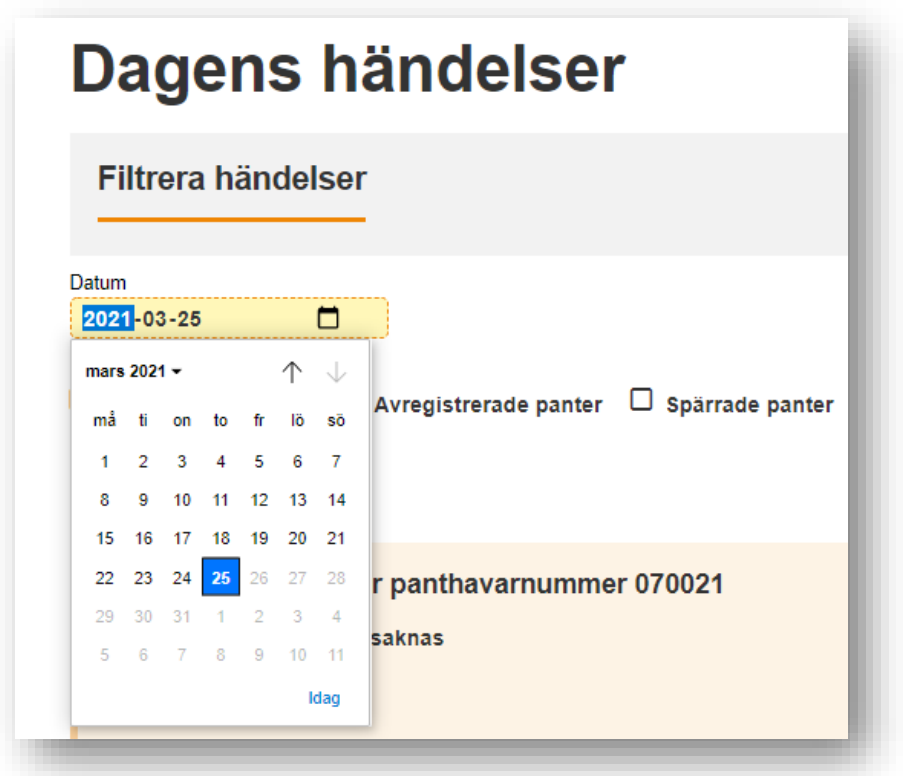

### <span id="page-35-0"></span>**11. Pantförteckning**

### *Denna funktion finns tillgänglig för användare med handläggarbehörighet hos KFM, KI och KMS.*

En pantförteckning är en förteckning över de panter som finns registrerade till ett panthavarnummer.

### <span id="page-35-1"></span>11.1 Beställa pantförteckning

Användare kan beställa pantförteckning för panthavarnummer de har handläggarbehörighet till.

- 1. Välj fliken *Pantförteckning.*
- 2. Välj *Beställ pantförteckning.*

Det är det inloggade panthavarnumret som pantförteckning kan beställas för. Om användaren vill beställa pantförteckning för något annat panthavarnummer där handläggarbehörighet finns måste användaren byta inloggat panthavarnummer uppe till höger i bilden.

#### *Bild 41 Visar sida i Pantsystem där man beställer pantförteckning*

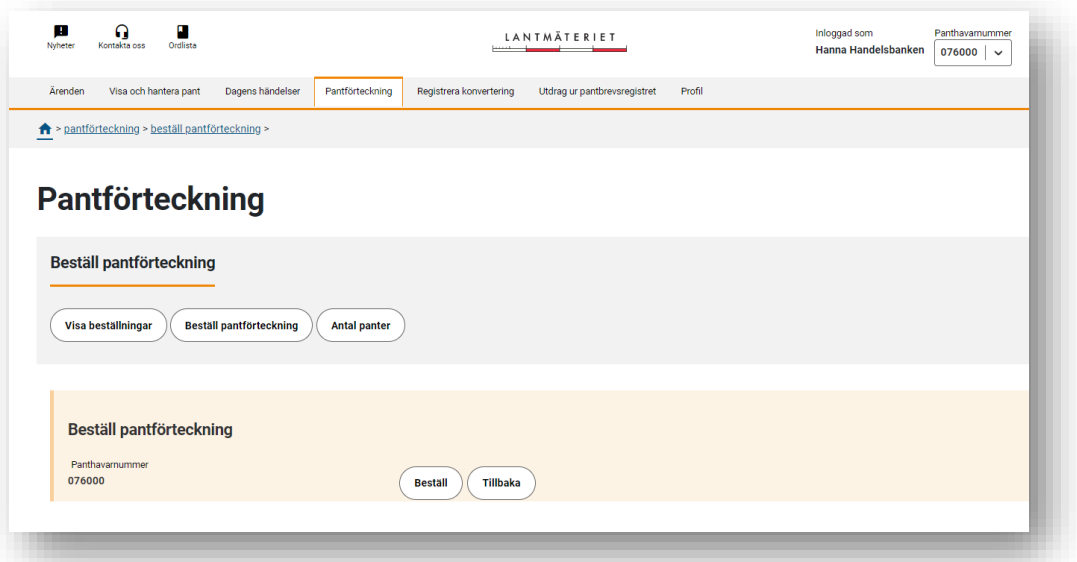

#### 3. Välj *Beställ.*

Pantsystem visar nu en dialogruta med information om att ett e-postmeddelande kommer att skickas till den e-postadress användaren har i sin profil så snart sammanställningen av pantförteckningen är färdig.

#### *Bild 42 Visar informationsruta för beställning av pantförteckning*

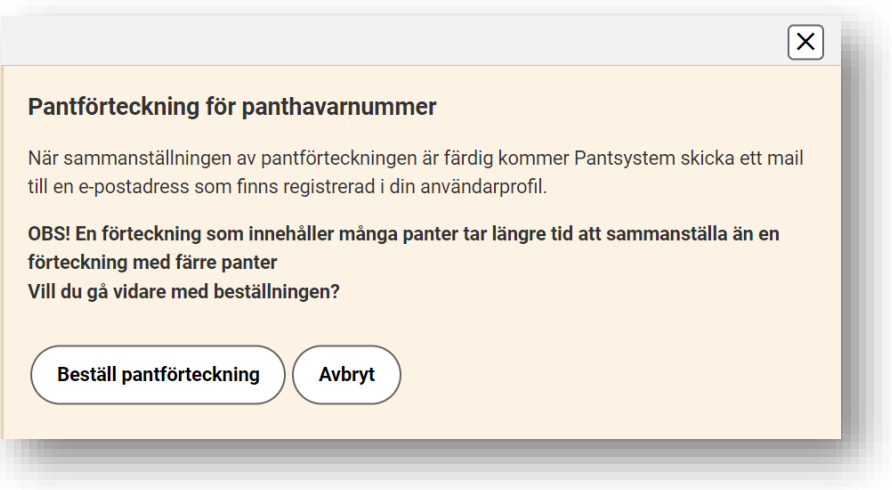

Användaren kan nu välja att gå vidare med sin beställning eller att avbryta den. Den färdiga pantförteckningen hämtas sedan i Pantsystem.

#### <span id="page-36-0"></span>11.2 Hämta pantförteckning

En färdig pantförteckning kan hämtas av samtliga användare som har handläggarbehörighet till det panthavarnummer som förteckningen gäller, men det är endast användaren som beställt förteckningen som får ett e-postmeddelande om att pantförteckningen är färdig och finns att hämta.

- 1. Välj fliken *Pantförteckning* och *Visa beställningar* Pantsystem presenterar då en lista över tillgängliga pantförteckningar med information om vilket datum/klockslag förteckningen beställdes.
- 2. Välj *Hämta.* Pantsystem hämtar pantförteckningen som är i formatet csv-fil. Filen öppnas vanligtvis automatisk i Excel men beroende på vilken inställning användaren har kan csv-filen behöva importeras till Excel. Information om hur man på ett enkelt sätt gör det hittas på nätet.

*Bild 43 Visar exempel på csv-fil*

```
Beställningstidpunkt: 2022-04-07T13:50:07.862Z
Panthavarnummer: 070071
Antal: 1Epost: panttest@lantmateriet.se
\bulletFastighetsbeteckning; Belopp; Inomläge; Valuta; Inskrivningsdag; Akt- eller
dagboksnummer; Inteckningsid
Skoby Alvik 11:62;42;22;SEK;2010-03-01;ak42/42;754565b7-f81f-4d75-817b-db808ed681dc
```
#### *Bild 44 Visar csv-fil i excelformat*

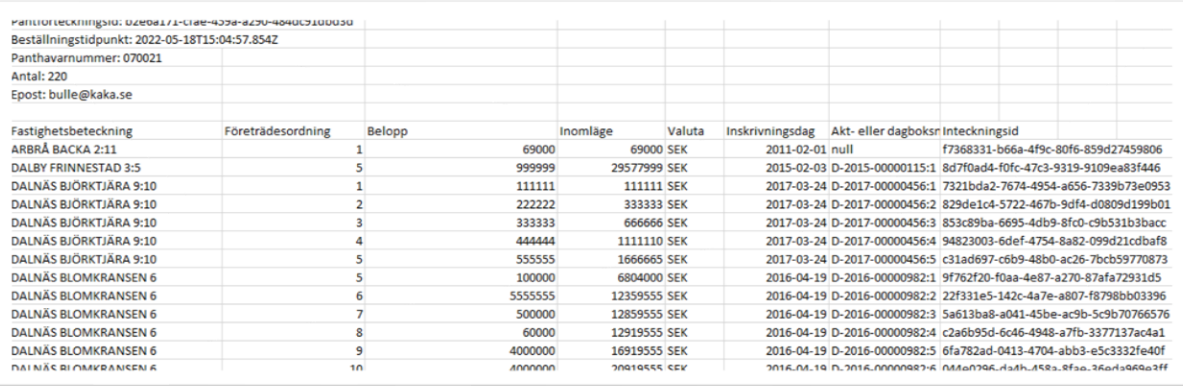

### <span id="page-37-0"></span>11.3 Antal panter

### *Denna funktion finns tillgänglig för användare med tittbehörighet eller handläggarbehörighet hos KFM, KI och KMS.*

Denna funktion används för att ta reda på hur många panter som är registrerade till det inloggade panthavarnumret utan att man får information om vilka panter det är.

- 1. Välj fliken *Pantförteckning* och *Antal panter.*
- 2. Välj *Beställ.* Pantsystem presenterar nu information om hur många panter som är registrerade till det inloggade panthavarnumret.

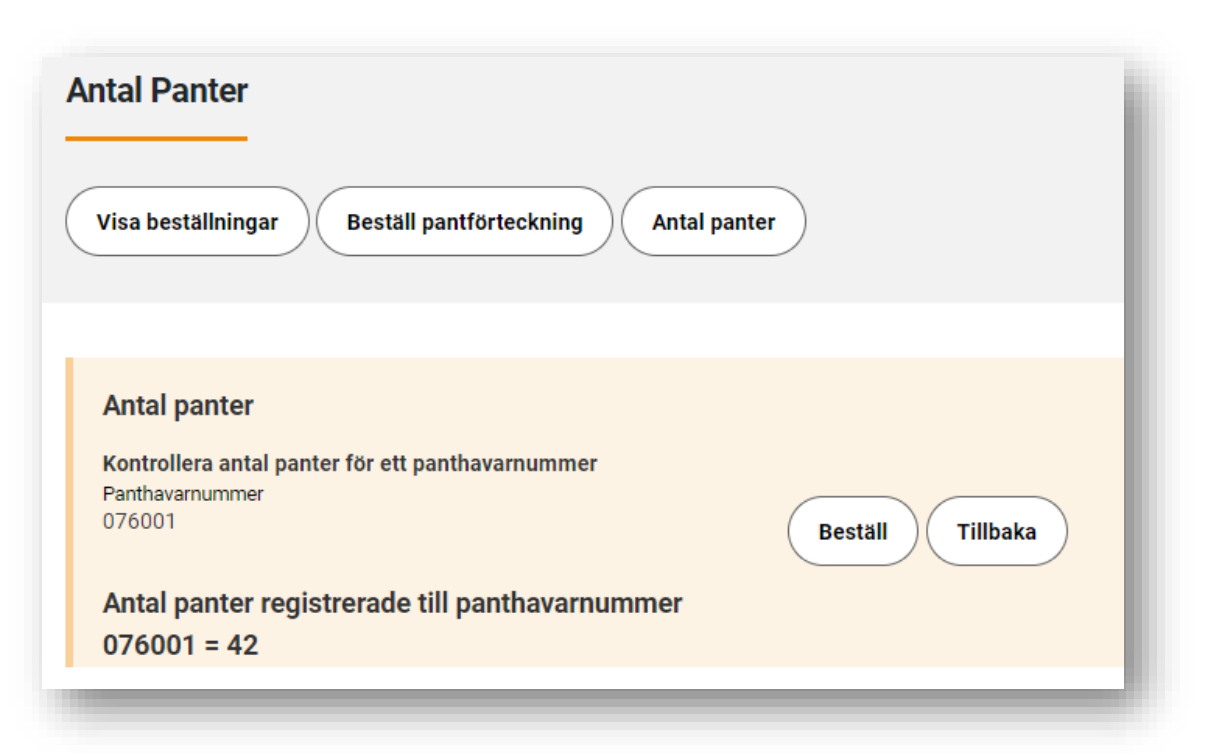

*Bild 45 Visar antal panter för panthavarnummer 076001*

## <span id="page-38-0"></span>**12. Registrera konvertering**

### *Denna funktion finns tillgänglig för användare med handläggarbehörighet hos KI och KMS.*

Skriftliga pantbrev kan konverteras till datapantbrev. När man registrerar en konvertering i Pantsystem sparas informationen och hämtas senare upp av ett annat handläggningssystem när pantbreven skickats in till Lantmäteriet och en kontrollregistrering görs. Först när denna kontrollregistrering har gjorts genomförs konverteringen.

Pantbrev som är utfärdade den 1971-12-31 eller tidigare kan fås i retur.

Det är möjligt att ange vilket panthavarnummer som ska registreras på panten vid genomförd konvertering. Panten kan konverteras till alla panthavarnummer den inloggade användaren har handläggarbehörighet till. Det är även möjligt att ägarregistrera panten i samband med konverteringen.

### <span id="page-38-1"></span>12.1 Registrera konvertering

1. Välj fliken *Registrera konvertering.*

*Bild 46 Visar fliken Registrera konvertering.*

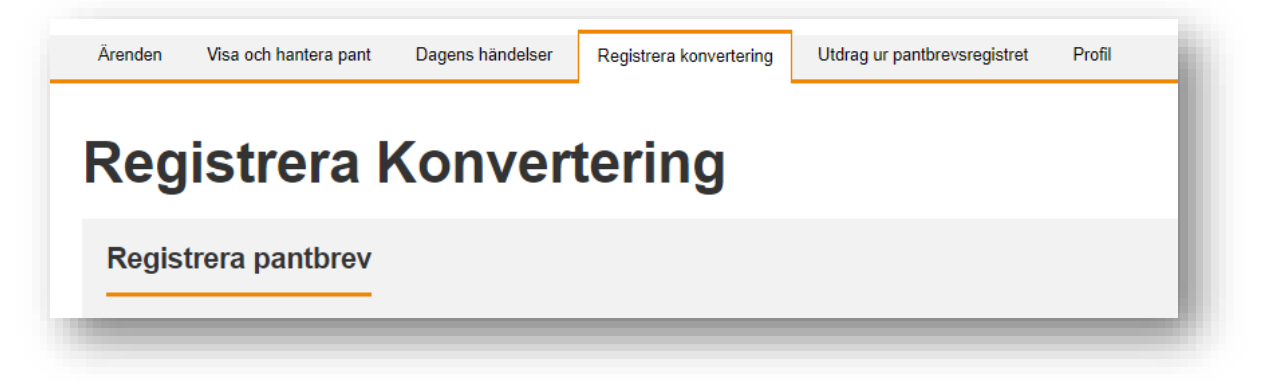

2. Välj om pantbrev ska skickas i retur eller inte efter genomförd konvertering. Alternativet *Nej* är markerat som default när man går in på fliken *Registrera konvertering*, men kan ändras av användaren.

*Bild 47 Visar en kontrollfråga med alternativet nej markerat.*

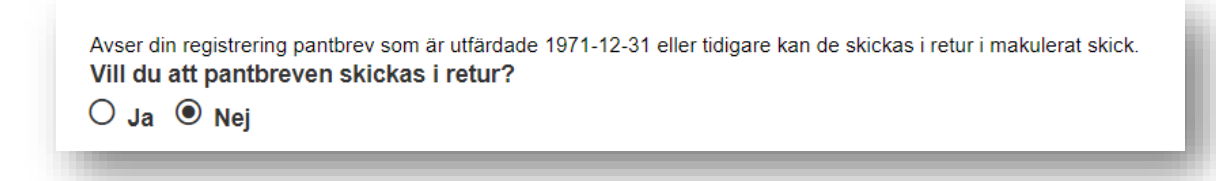

3. Ange fastighetsbeteckning, inskrivningsdag, aktnummer/dag-boksnummer, belopp och vilket panthavarnummer som ska registreras på panten vid genomförd konvertering.

*Bild 48 Visar fält för registrering av fastighetsbeteckning, inskrivningsdag, dagboksnummer, belopp och panthavarnummer.*

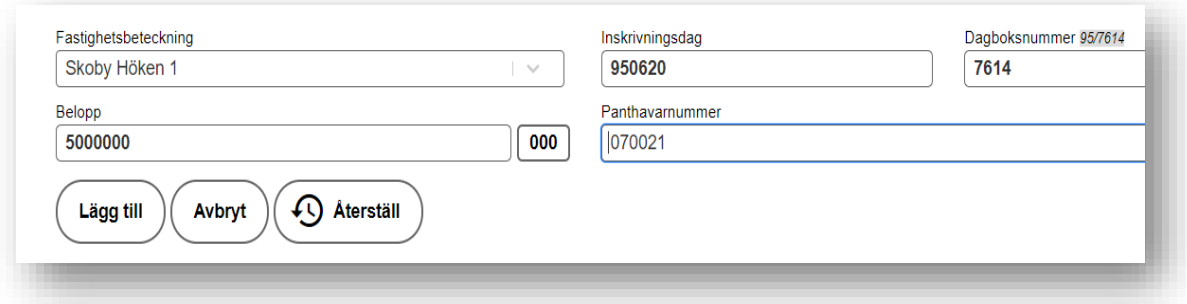

4. Välj *Lägg till.* Pantbrevet läggs nu till i en lista där den registrerade informationen framgår. Fortsätt att lägga till panter på samma sätt som beskrivs i steg 2–4.

*Bild 49 Visar en lista med en förregistrerad pant för konvertering.*

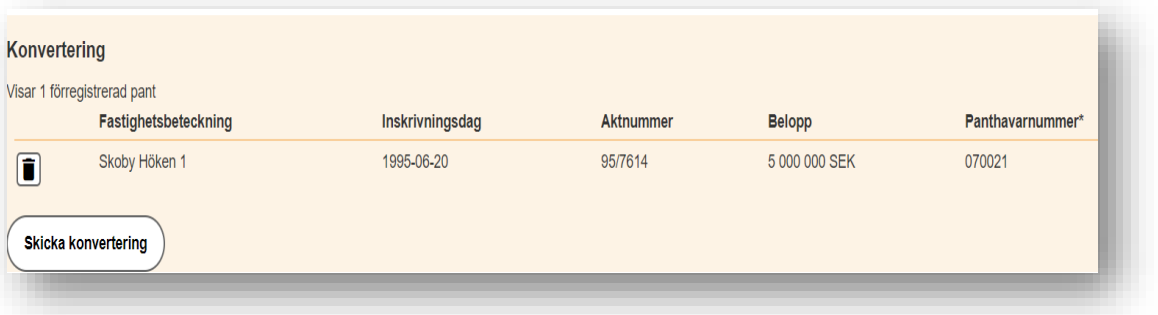

5. När samtliga pantbrev som ska konverteras är registrerade - Välj *Skicka konvertering.* Pantsystem visar information om att avstämningslistan ska skrivas ut och tillsammans med pantbreven skickas in till: Lantmäteriet Fastighetsinskrivning, Kreditmarknadsservice, 801 82 Gävle.

*Bild 50 Visar en informationsruta med rekvisitionsnummer för en registrerad konvertering samt adress för att skicka in pantbrev och avstämningslista.*

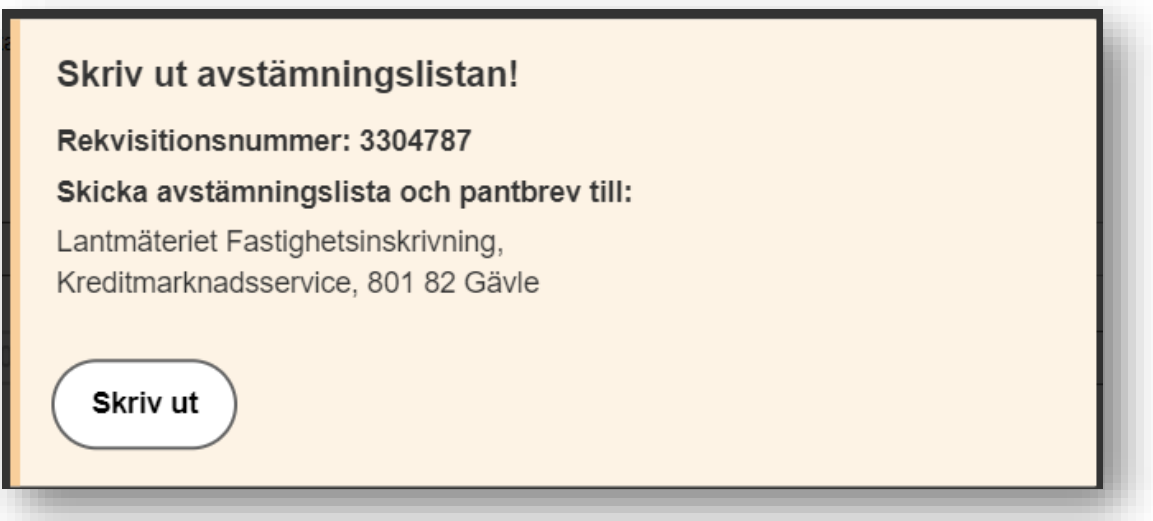

6. Välj *Skriv ut.* Dokumentet öppnas på skärmen och kan skrivas ut. Utskrift sker på användarens standardskrivare.

*Bild 51 Visar avstämningslistan i utskriftsläge med knappen skriv ut markerad med röd ram.*

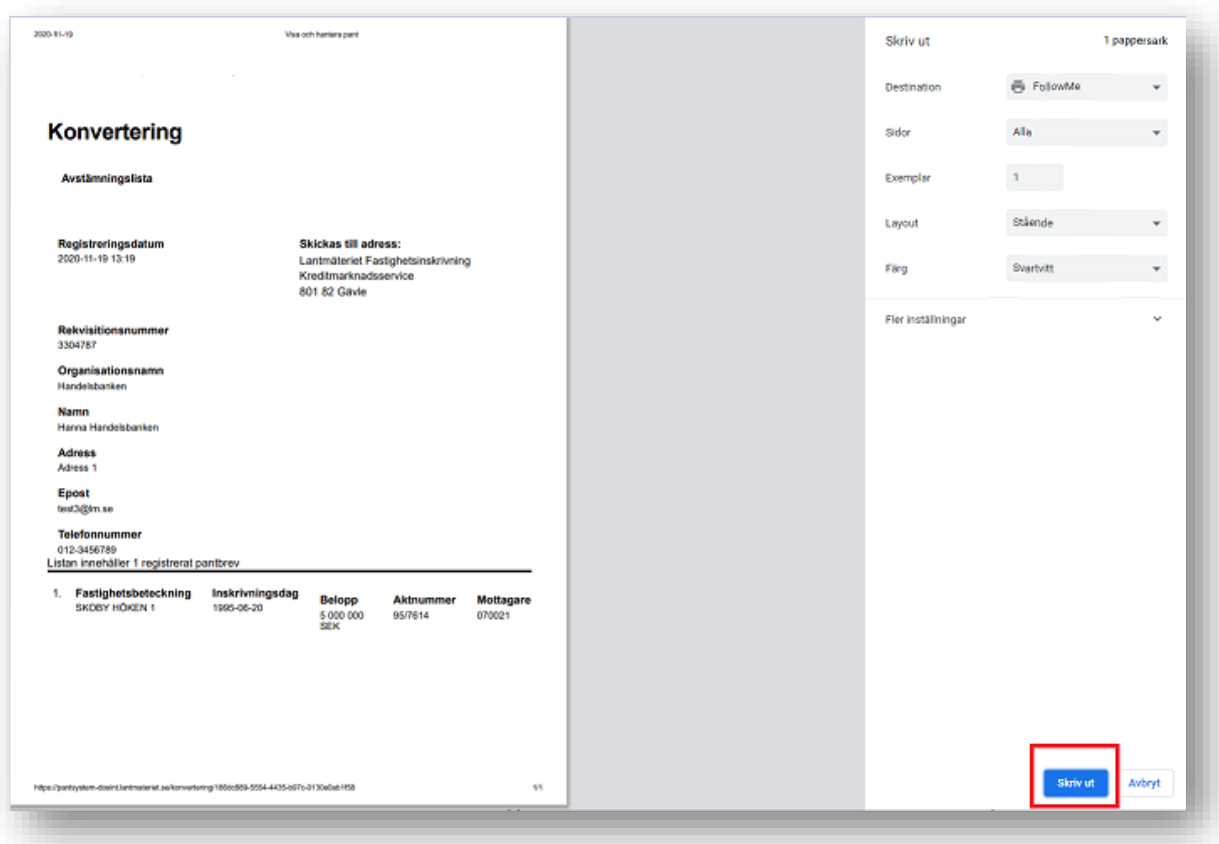

❖ *Tips! Om sidan användaren vill skriva ut innehåller mycket information klipper utskriften bort delar av den och användaren får inte med all väsentlig information i sin utskrift. Det här löses enkelt genom att användaren själv ändrar inställning för sin utskrift. Högerklicka och välj skriv ut, välj fler inställningar och ändra från standard till anpassat vid skaländringen. Här kan användaren själv öka eller minska skalan för att på så sätt få med den information som önskas i utskriften.* 

### <span id="page-41-0"></span>12.2 Sök fram avstämningslista

I pantsystem finns en funktion där man enkelt kan söka fram en tidigare registrerad avstämningslista via listans rekvisitionsnummer. Det är endast möjligt att söka fram avstämningslistor för den egna organisationen/samarbetet.

1. Välj fliken *Registrera konvertering* och klicka på sökfunktionen för avstämningslistor.

*Bild 52 Visar sökfunktion för avstämningslista*

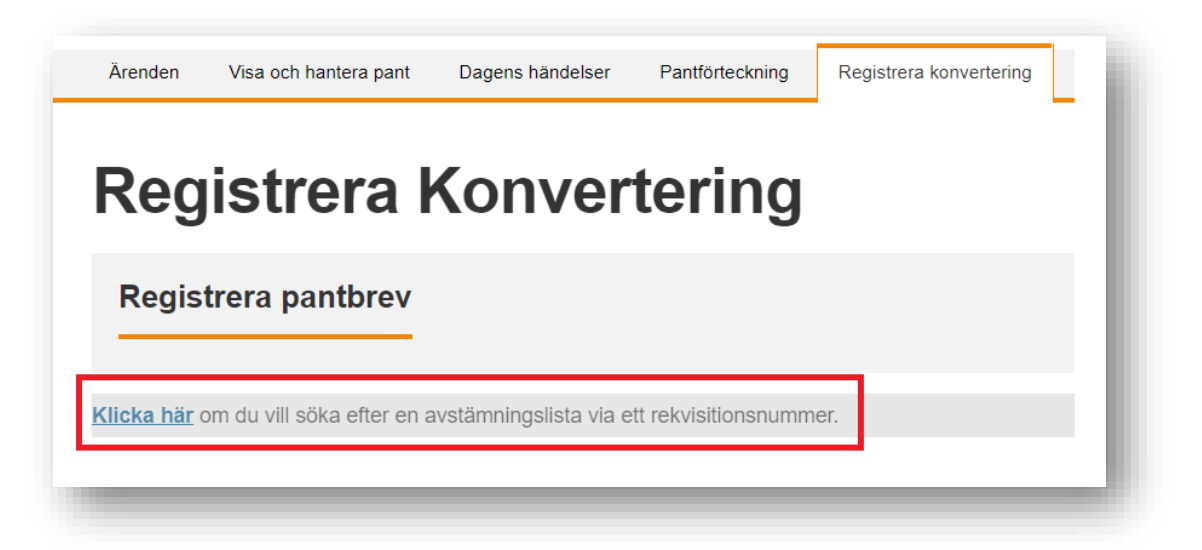

2. Ange rekvisitionsnummer för den avstämningslista som eftersöks.

*Bild 53 Visar sökfunktion för avstämningslistor. Bilden visar ett fält där avstämningslistans rekvisitionsnummer ska anges.*

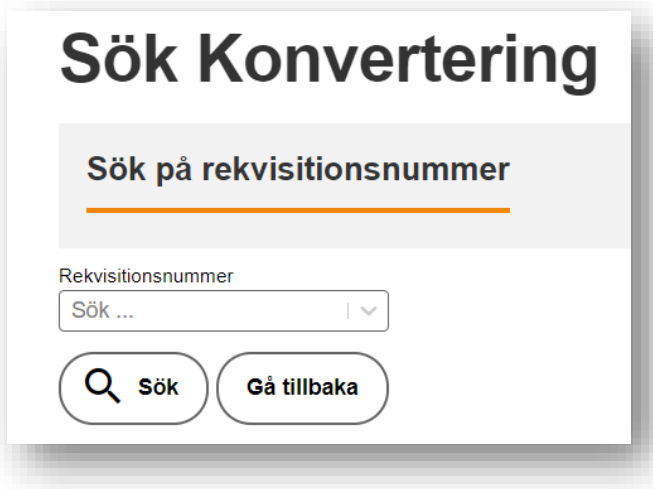

- 3. Välj *Sök.* Pantsystem söker fram och presenterar avstämningslistan på skärmen.
- ❖ *Tips – högerklicka på skärmen och välj skriv ut för att få fram listan i dokumentform.*

#### <span id="page-42-0"></span>12.3 Viktig information gällande registrering av konvertering

- En lista med registrerade konverteringar kan innehålla flera panter och fastigheter. Det finns ingen begränsning i antal registreringar per lista.
- Pantsystem godkänner endast korrekt information och det är inte möjligt att gå vidare i registreringen förrän korrekt information om pantbrevet är registrerat. Pantsystem visar en varningstext när någon information är behöver ändras.

*Bild 54 Visar en inskrivningsdag samt en varningstext markerad med en röd ram.*

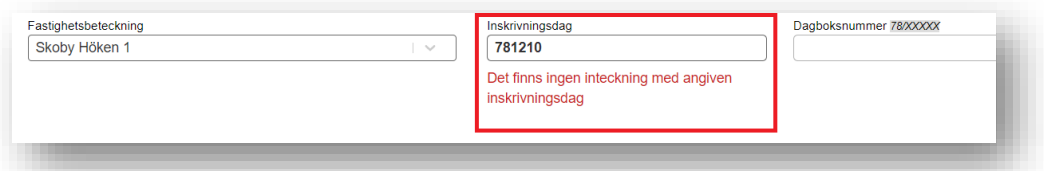

- Registrering av pantbrev som önskas i retur och pantbrev som inte ska skickas i retur sker i separata listor.
- När man anger ett belopp med många nollor kan man genom att trycka på kommatecknet på tangentbordet lägga till tre nollor åt gången. Det går även att lägga till tre nollor åt gången genom att klicka på de tre nollorna bredvid fältet för belopp.

*Bild 55 Visar knapp för registrering av tre nollor markerad med en röd ram.*

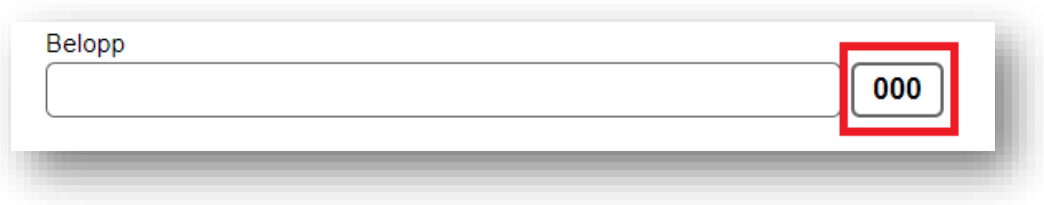

• Använd Tab-tangenten för att flytta markören till nästa fält för att minska antalet klick.

### <span id="page-43-0"></span>**13. Utdrag ur pantbrevsregistret**

### *Denna funktion finns tillgänglig för användare med tittbehörighet eller handläggarbehörighet hos KFM, KI, KMS och KC.*

I Pantsystem finns möjlighet att beställa ett utdrag ur pantbrevsregistret som visar vilken/vilka panthavare som är registrerad/e på panter i en fastighet. Informationen om panthavare är sekretessbelagd och möjligheten att ta del av informationen skiljer sig mellan de olika användargrupperna i Pantsystem.

- KFM beställer Utdraget blir tillgängligt digitalt för KFM.
- KI beställer Utdraget kan endast beställas till lagfaren ägare/tomt-rättsinnehavare och skickas till en digital brevlåda om lagfaren ägare/tomträttsinnehavare är ansluten till en sådan. I annat fall skickas utdraget via vanlig post. Ingen information om panthavare presenteras för användaren hos KI.
- KMS beställer Utdraget blir tillgängligt digitalt för KMS. Möjlighet att skicka utdraget till lagfaren ägare/tomträttsinnehavare finns. Möjlighet att skicka utdraget till en mottagare med fullmakt finns.
- KC beställer Utdraget skickas till en digital brevlåda om lagfaren ägare/tomträttsinnehavare är ansluten till en sådan. I annat fall skickas utdraget via vanlig post. Möjlighet att skicka utdraget till en mottagare med fullmakt finns. Ingen information om panthavare presenteras för användaren hos KC.

### <span id="page-43-1"></span>13.1 Utdrag ur pantbrevsregistret med direktvisning

#### *Denna funktion finns tillgänglig för användare hos KFM och KMS*

1. Sök fram en fastighet under fliken *Utdrag ur pantbrevsregistret.*

*Bild 56 Visar sökfält under fliken Utdrag ur pantbrevsregistret. Texten under sökfältet i bilden visas endast för användare hos KFM.*

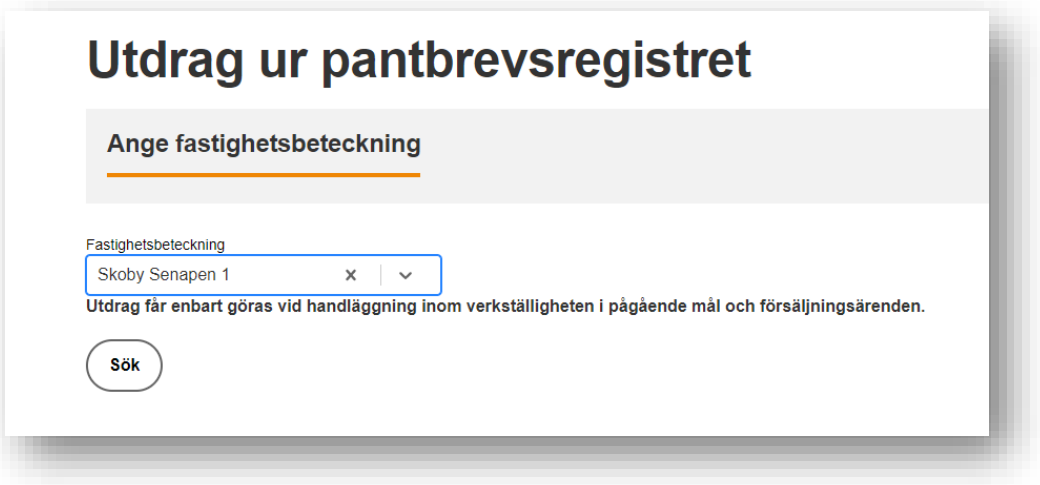

Pantsystem presenterar samtliga beviljade inteckningar samt information om vilken panthavare som finns registrerad på respektive pant. *OBS! Om panten är av typen skriftligt pantbrev finns ingen information om panthavare i Pantsystem, se bild nedan.*

*Bild 57 Visar ett utdrag ur pantbrevsregistret som presenteras för användare hos KFM och KMS.*

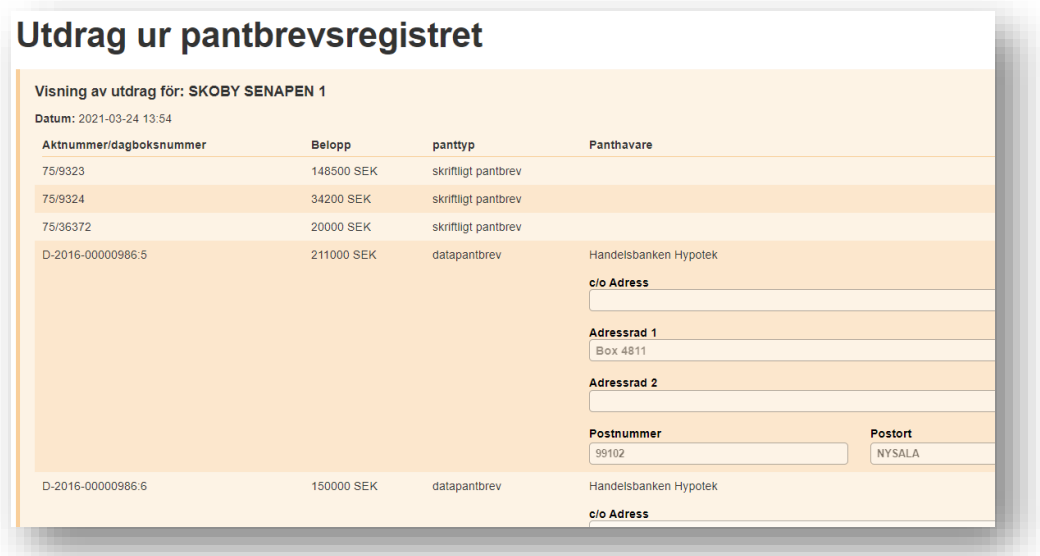

2. Högerklicka på skärmen för att skriva ut utdraget eller för att spara dokumentet.

## <span id="page-44-0"></span>13.2 Utdrag ur pantbrevsregistret skickas till lagfaren ägare/tomträttsinnehavare

*Användare hos KI, KC och KMS kan beställa och skicka ett utdrag ur pantbrevsregistret till lagfaren ägare/tomträttsinnehavare*

1. Sök fram en fastighet under fliken *Utdrag ur pantbrevsregistret.* 

Pantsystem presenterar vilka lagfarna ägare/tomträttsinnehavare som finns registrerade för fastigheten.

- 2. Markera den eller de lagfarna ägare/tomträttsinnehavare som utdraget ska skickas till.
- 3. Inloggad användare är förifylld som beställare av utdraget. Denna information kan ändras vid behov.

*Bild 58 Visar fastigheten Skoby Halle 8:8 där en mottagare är markerad.*

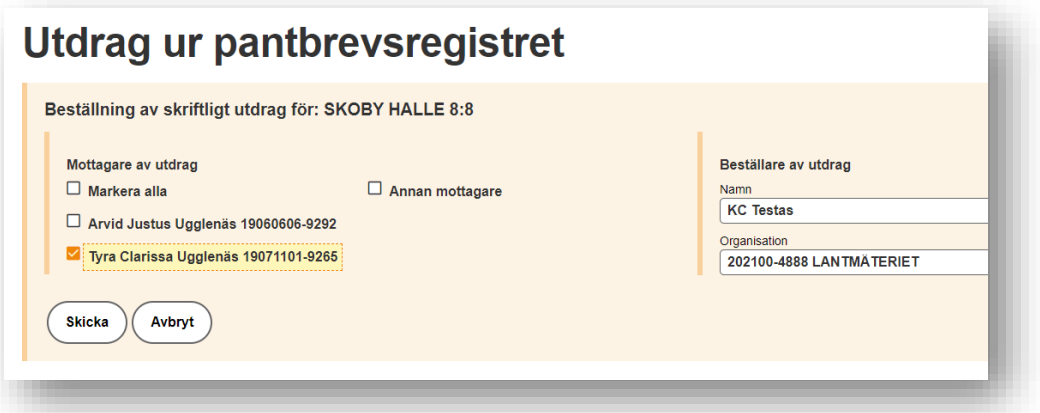

4. Välj *Skicka.* Pantsystem skapar och skickar ett utdrag ur pantbrevsregistret till valda mottagare. Pantsystem visar en bekräftelse på skärmen om att en beställning är gjord samt vem utdraget skickas till. Utdraget skickas till en digital brevlåda om lagfaren ägare/tomträttsinneha-

vare är ansluten till en sådan. I annat fall skickas utdraget via vanlig post.

*Bild 59 Visar en informationsruta där det framgår att ett utdrag är skickat och till vilken mottagare det skickats.*

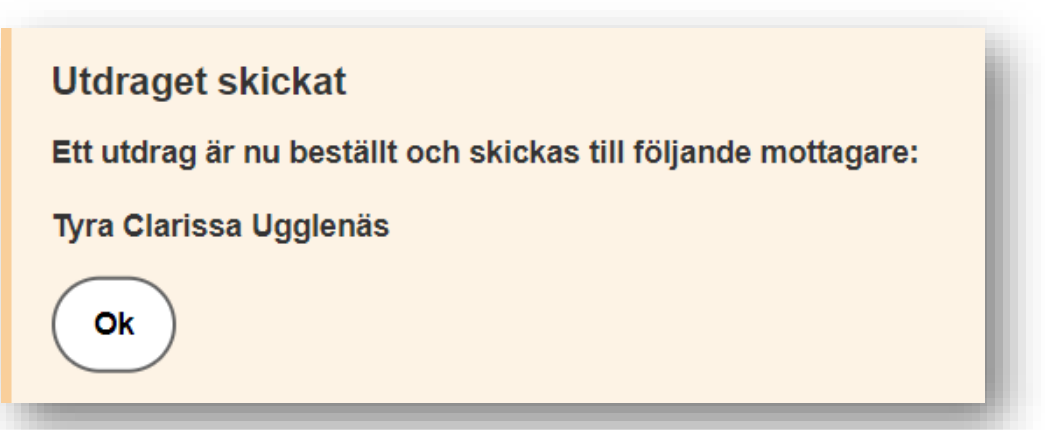

❖ *OBS! Utdrag kan inte skickas till lagfaren ägare/tomträttsinnehavare med skyddad personuppgift eller lagfaren ägare/tomträttsinnehavare där adressuppgift saknas. Kontakta Kreditmarknadsservice för support gällande dessa beställningar.* 

## <span id="page-46-0"></span>13.3 Utdrag ur pantbrevsregistret skickas till beställare med fullmakt

### *Användare hos KMS och KC har möjlighet att skicka utdraget till en annan mottagare än lagfaren ägare/tomträttsinnehavare om fullmakt finns.*

- 1. Sök fram en fastighet enligt steg  $1 3$  ovan.
- 2. Markera *Annan mottagare*
- 3. Ange mottagare och beställare av utdraget.
- 4. Välj *Skicka.* Pantsystem skapar och skickar ett utdrag ur pantbrevsregistret till angiven mottagare.

#### <span id="page-46-1"></span>**UTDRAG UR PANTBREVSREGISTRET - INITIERING VIA ORGANISATIONSNUMMER**

Denna funktionalitet kommer inte att finnas utvecklad till driftsättning av Pantsystem. Funktionalitet kommer att driftsättas vid senare tillfälle. Användarmanualen uppdateras i samband med driftsättning av respektive funktionalitet.

## <span id="page-46-2"></span>**14. Profil**

*Denna funktion finns tillgänglig för samtliga användarkategorier i Pantsystem. Användaren ansvarar själv för att komplettera information i profilen vid första inloggning i Pantsystem. Användaren ansvarar själv för att uppdatera ändrad information.* 

<span id="page-46-3"></span>14.1 Uppgifter i profilen som kan ändras av användaren

- Adressuppgift i profilen ska användaren ange sin adress. Adressen avser det kontor användaren arbetar på. Uppgiften om adress är obligatorisk och måste anges för att kunna arbeta i Pantsystem. Användaren ansvarar själv för att uppdatera adressen i sin profil om den ändras.
- Förvalt panthavarnummer en användare som har handläggarbehörighet till fler än ett panthavarnummer kan markera ett av dessa som förvalt.
- Lösenord ändring av lösenord används endast av kunder som använder sms-inloggning till Pantsystem. *OBS! Lösenordsändring för federationsanvändare sker i den egna behörighetslösningen.*

Läs mer om adressuppgift och förvalt panthavarnummer under avsnittet [Inloggad](#page-5-1)  [användare.](#page-5-1)

## <span id="page-46-4"></span>14.2 Uppgifter i profilen som kan ändras av en behörighetsadministratör inom den egna organisationen

- Namn
- Mobilnummer
- Behörighetsnivå för panthavarnummer, titt- eller handläggarbehörighet

Har du behov av att ändra någon av uppgifterna ovan vänder du dig till en behörighetsadministratör inom din egen organisation.

## <span id="page-47-0"></span>14.3 Uppgifter i profilen som inte kan ändras

- E-postadress
- Användarnamn

# <span id="page-47-1"></span>**15. Övrigt**

## <span id="page-47-2"></span>Nyhetssida i Pantsystem

Det finns en nyhetssida i Pantsystem där användare kan läsa om vad som är på gång i systemet. För att ta del av nyheter måste användaren själv gå in på nyhetssidan för att se om något nytt tillkommit.

*Bild 60 visar nyhetssida i Pantsystem*

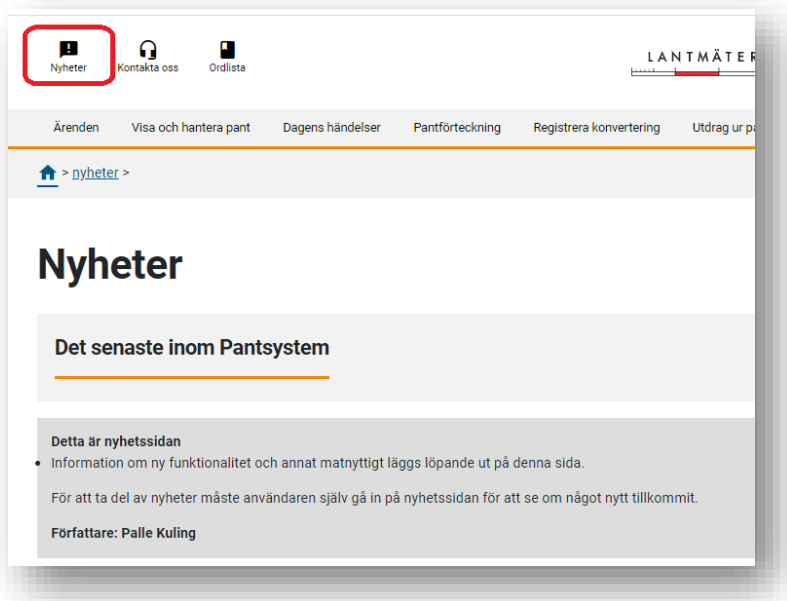